# Tables Smart Reports:

#### Aktuelle Tables Version >=2022.1.16 **(Änderungen am UI: Kontext-abhängige Ribbons!)**

Mit den neuen SmartReport-Berichtsfunktionen von Tables kannst Du Revit-Elemente nun auch über jeweils ein eigenes Tabellenblatt dokumentieren. Deine Anwendungsfälle können sowohl einfach zu generierende Raumbücher als auch komplexere Berechnungen für die Haustechnik und Tragwerksentwurf sein – alles direkt aus Deinem Revit Modell.

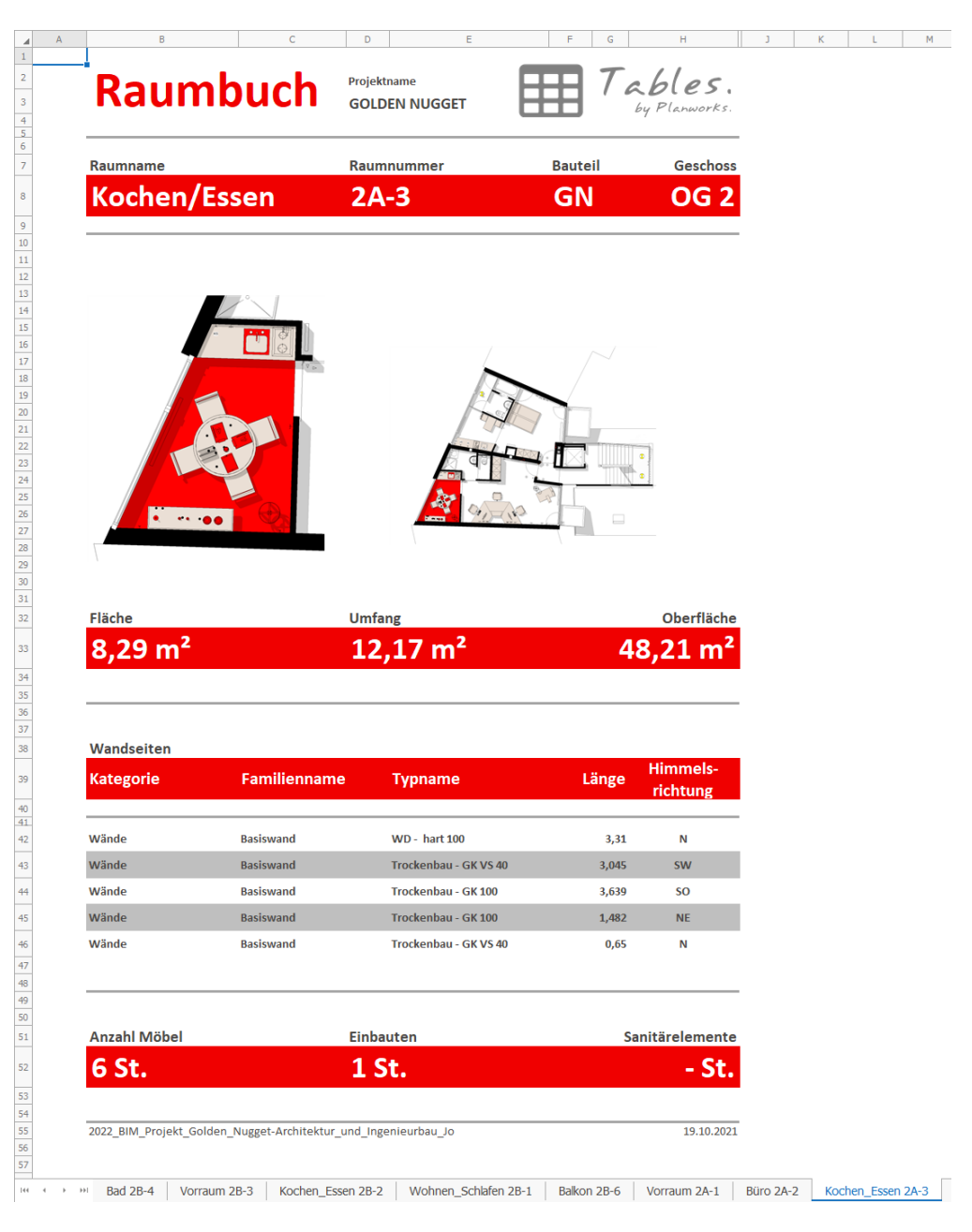

*Hinweis: Bitte beachte, dass ältere Tables Versionen mit den neuen Arbeitsmappen ab der Version 2022.1 nicht mehr kompatibel sind. Ältere Tables Dateien lassen sich jedoch in der neuen Version bearbeiten.* 

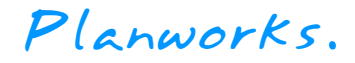

# <span id="page-1-0"></span>Inhaltsverzeichnis

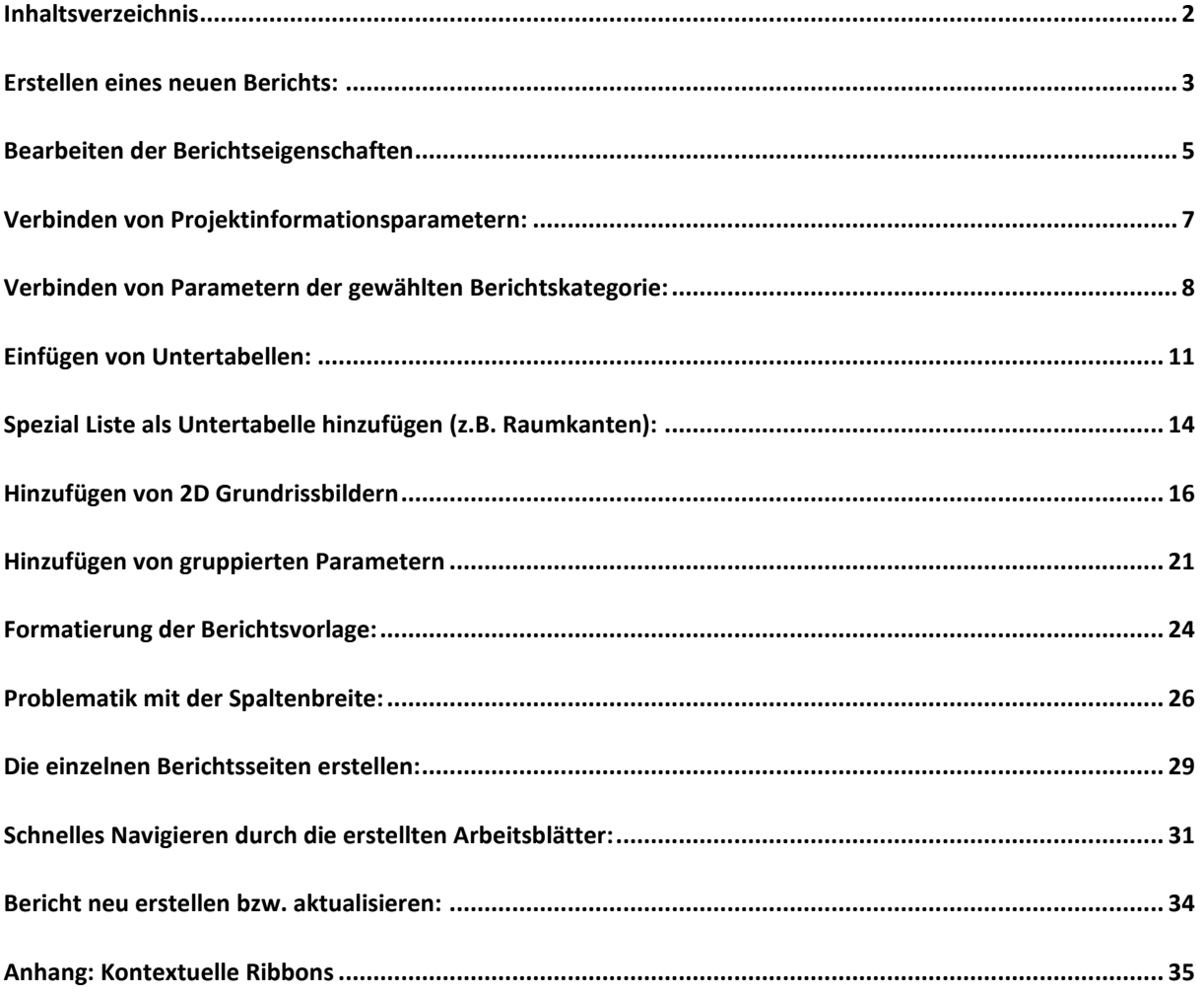

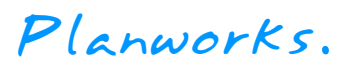

### <span id="page-2-0"></span>Erstellen eines neuen Berichts:

Zum Erstellen eines neuen Berichts klicke im Reiter "Revit" (1) den Befehl "Smart Report" (2):

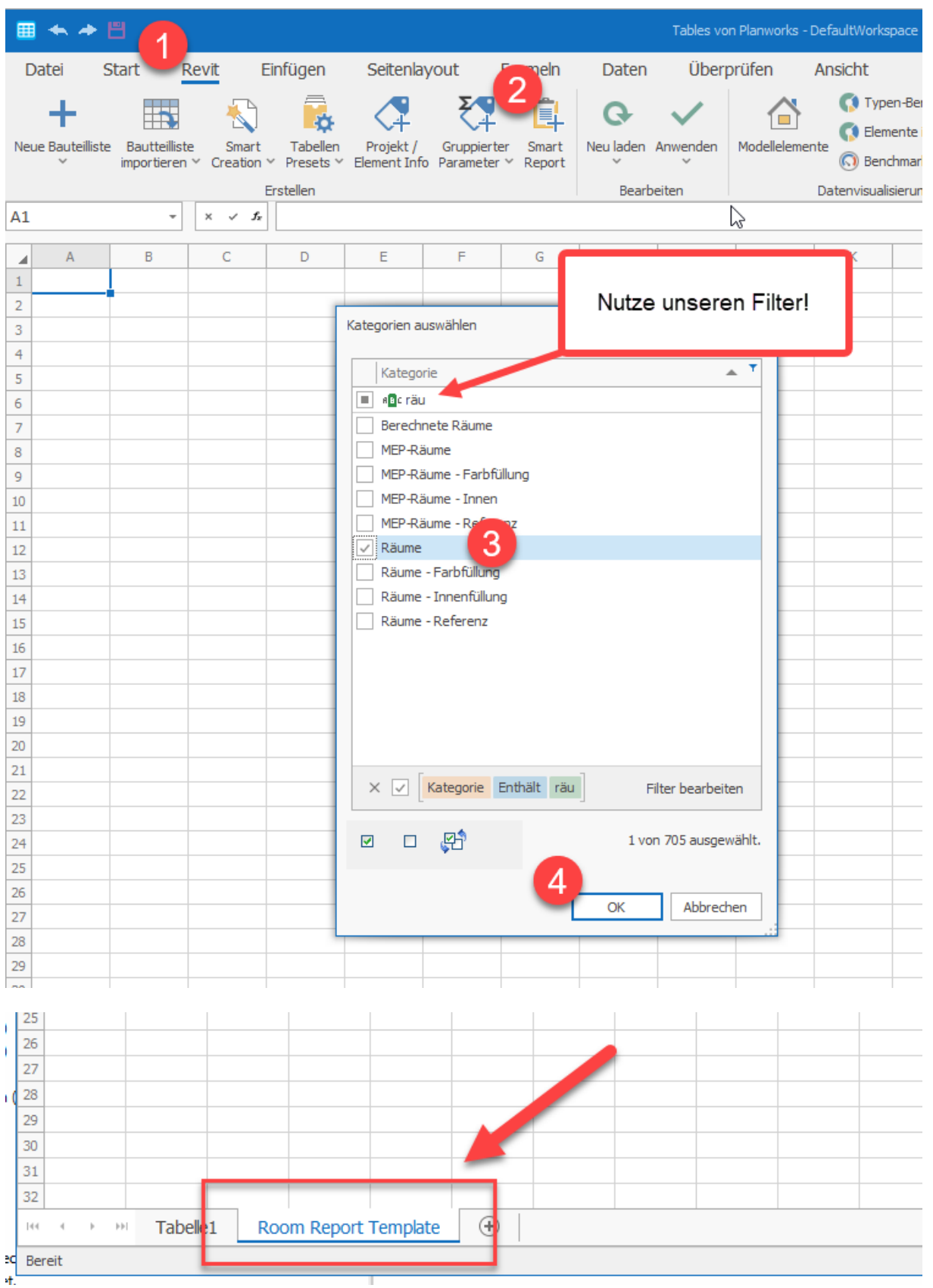

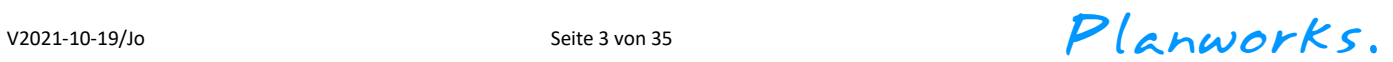

Es öffnet sich ein Unterdialog, in dem Du die gewünschte Berichtskategorie (oder auch mehrere) auswählen kannst.

Nach Auswahl Deiner Kategorie (3) (hier Räume) und Bestätigen des Unterdialogs (4) erstellt Tables ein neues Vorlagen-Arbeitsblatt, über das Du Deine Berichtsvorlage definieren kannst (Tabellenblatt "Report Template")

In der Berichtsvorlage kannst Du einen beliebigen Text in die einzelnen Zellen eingeben, Zellen mit Parametern der Berichtskategorie verbinden, Untertabellen für Listen hinzufügen, gruppierte Werte mit Zellen verbinden sowie Element-Bilder Deiner Kategorie hinzufügen. Die nötigen Befehle werden Dir im kontextabhängigen Ribbon "Ändern" angezeit, sobald Du Dich in einer Berichtsvorlage befindest.

<span id="page-3-0"></span>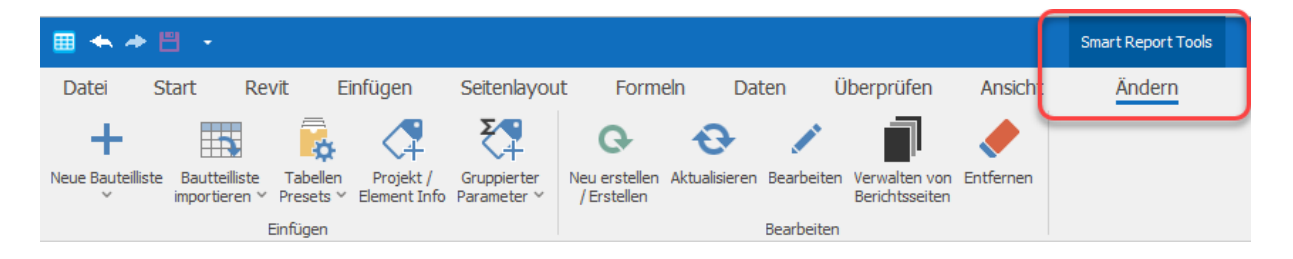

 $V2021-10-19/10$  Seite 4 von 35 Seite 4 von 35  $P(\text{anwork } s)$ .

### Bearbeiten der Berichtseigenschaften

Mit dem Befehl "Bearbeiten" können allgemeine Einstellungen des Berichts angegeben werden, so zum Beispiel die Benennungsregel für die Tabellenblätter, die Datenquelle, Filter und Sortierung. Hier kannst Du auch nachträglich die Berichtskategorie ändern (Registerkarte "Datenquelle").

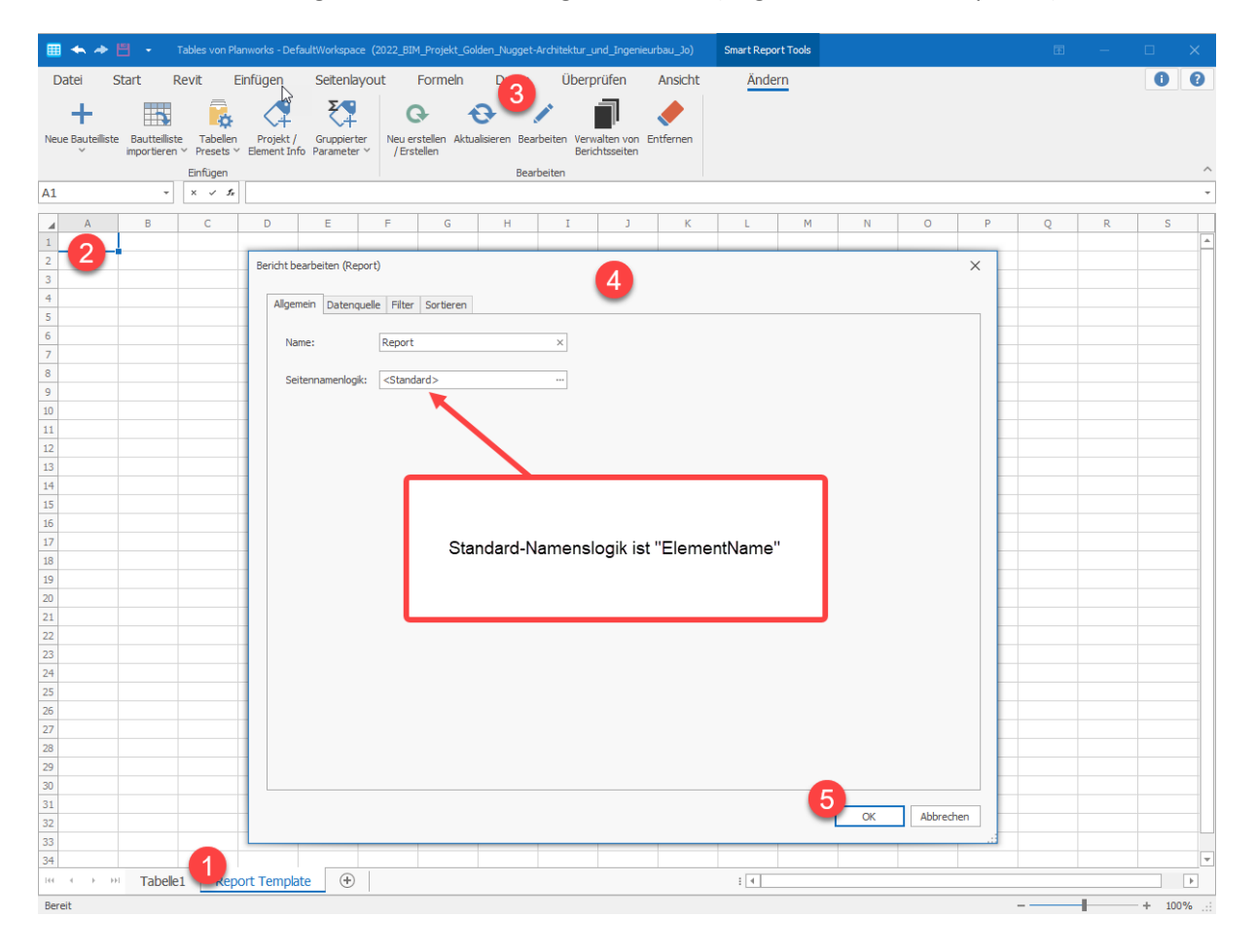

 $V2021-10-19/10$  Seite 5 von 35 Seite 5 von 35  $P(\text{anwork }s)$ .

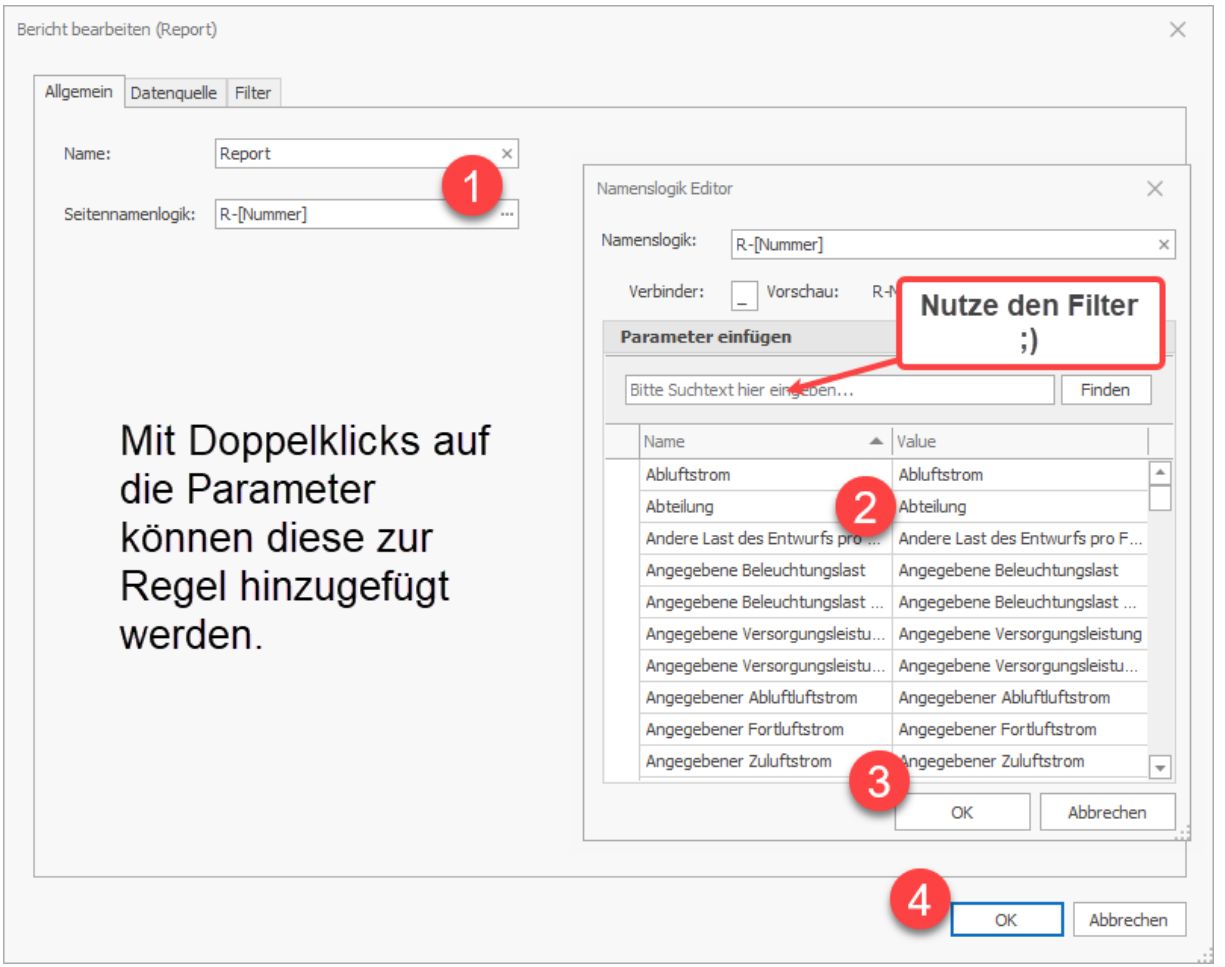

#### Die Benennungsregel kannst Du folgendermaßen anpassen:

Klicke im Dialog "Bericht bearbeiten" in der Registerkarte "Allgemein" auf die drei Punkte (...) des Feldes "Seitennamenlogik" (Punkt 1 im Bild oben). Es öffnet sich ein kleiner Unterdialog, mit dessen Hilfe Du die Namensregel definieren kannst. Hierzu bietet Dir Tables alle Parameter Deiner gewählten Berichtskategorie sowie die Projektinformationen zur Auswahl an. Durch einen Doppelklick auf den jeweiligen Parameter wird dieser zur Namenslogik hinzugefügt. Mehrere Parameter verbindet Tables für Dich mit dem angegebenen Verbindungszeichen, welches Du frei im Eingabefeld "Verbinder" wählen kannst. Zusätzlich zu der durch Parameter definierten Namensbenennungsregel, kannst Du einen beliebigen eigenen Text Deiner Regel hinzufügen.

Beachte bitte die folgenden Punkte für die Benennung Deiner Arbeitsblätter:

- Tables / Excel erlaubt hier nur maximal 31 Zeichen für den Namen, der sich aus Deiner Benennungsregel ergeben kann
- Jeder Tabellenblattname muss eindeutig sein
- Die Zeichen ?/ \ *[ ]* \* : sind nicht erlaubt, davon ausgenommen kannst Du fast alle Zeichen für die Benennung der Tabellenblätter verwenden

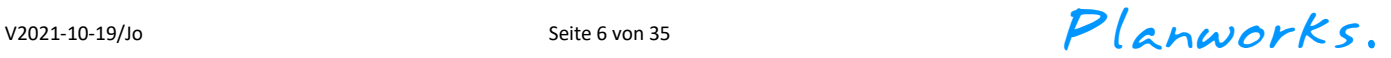

### <span id="page-6-0"></span>Verbinden von Projektinformationsparametern:

Projektinformationen, wie z.B. der Projektname oder die Projektnummer, kannst Du wie gewohnt über den Befehl "Projekt / Element Info" zu Deinem Bericht hinzufügen:

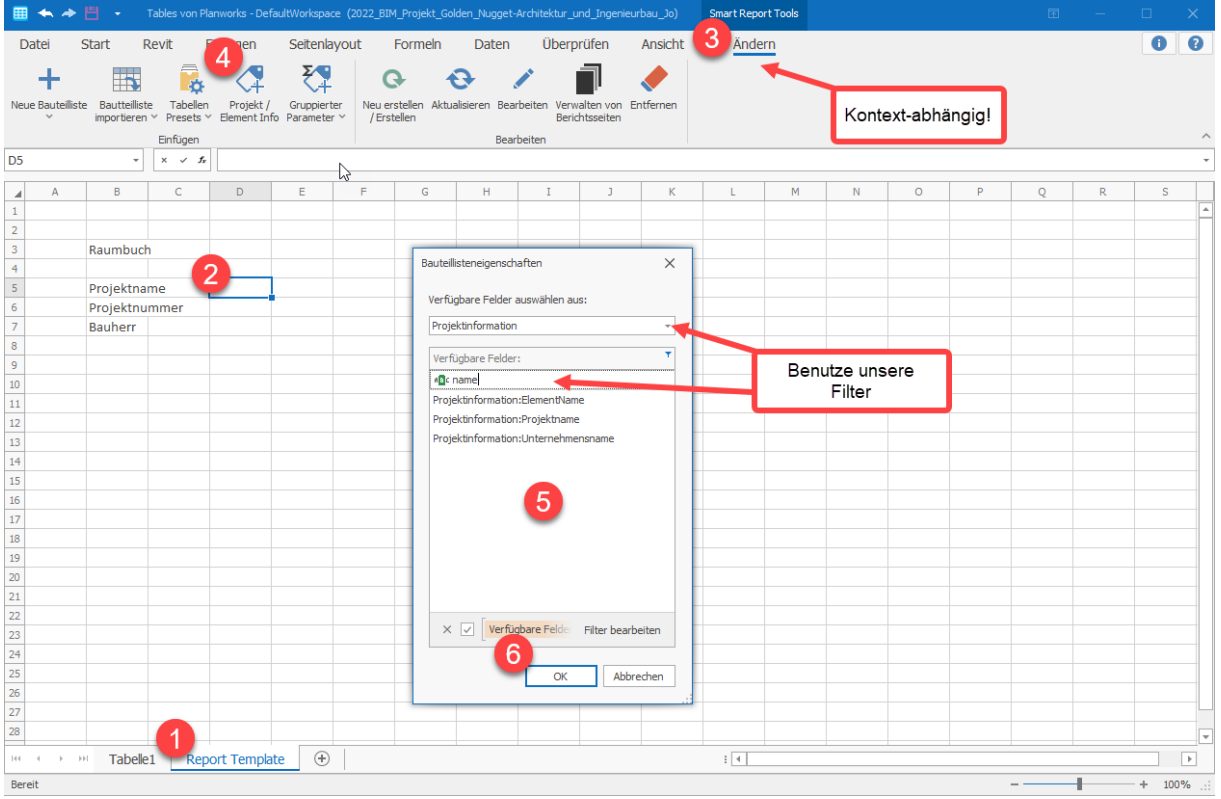

Tables fügt für Dich einen "Demo"-Text ein, den Du dann beliebig formatieren kannst. Im fertigen Bericht steht dann selbstverständlich der Wert Deines gewählten Projektinformationsparameters.

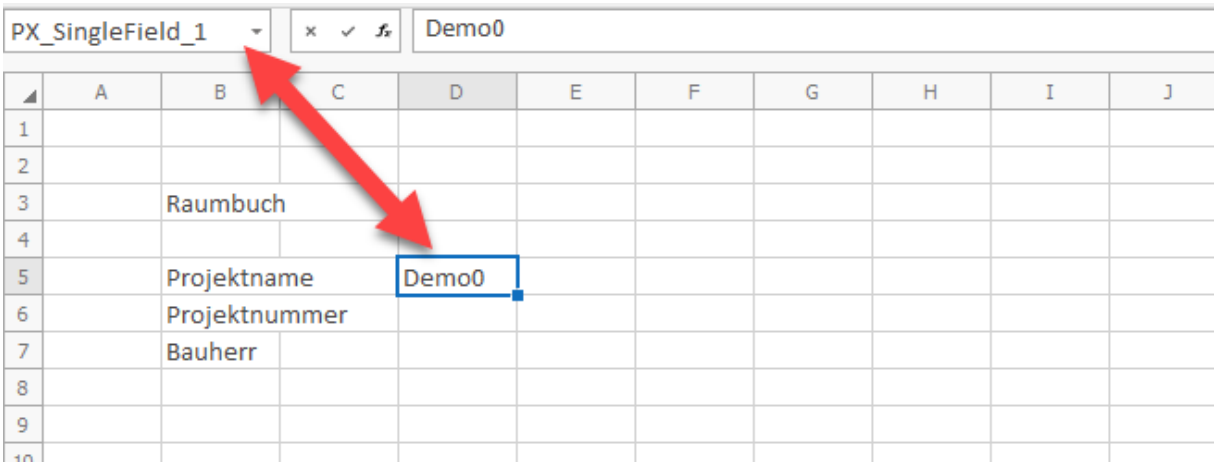

*Hinweis: Für jede Verbindung mit einem Revit Parameter erstellen wir einen sogenannten "Benannten Bereich" mit dem Namen "PX\_SingleField\_N". Bitte ändere diesen Namen nicht, sonst verlieren wir die Logik und Verbindung zu Revit!*

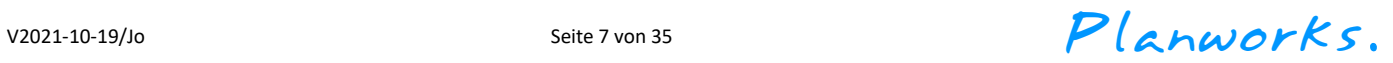

### <span id="page-7-0"></span>Verbinden von Parametern der gewählten Berichtskategorie:

Hier geht's um die eigentlichen Inhalte Deines Berichts: Die jeweiligen Parameter der gewählten Berichtskategorie kannst Du wie gewohnt über den Befehl "Projekt / Element Info" zu Deinem Bericht hinzufügen. Verwende einfach unsere Filtermöglichkeiten, damit der Dialog übersichtlich bleibt:

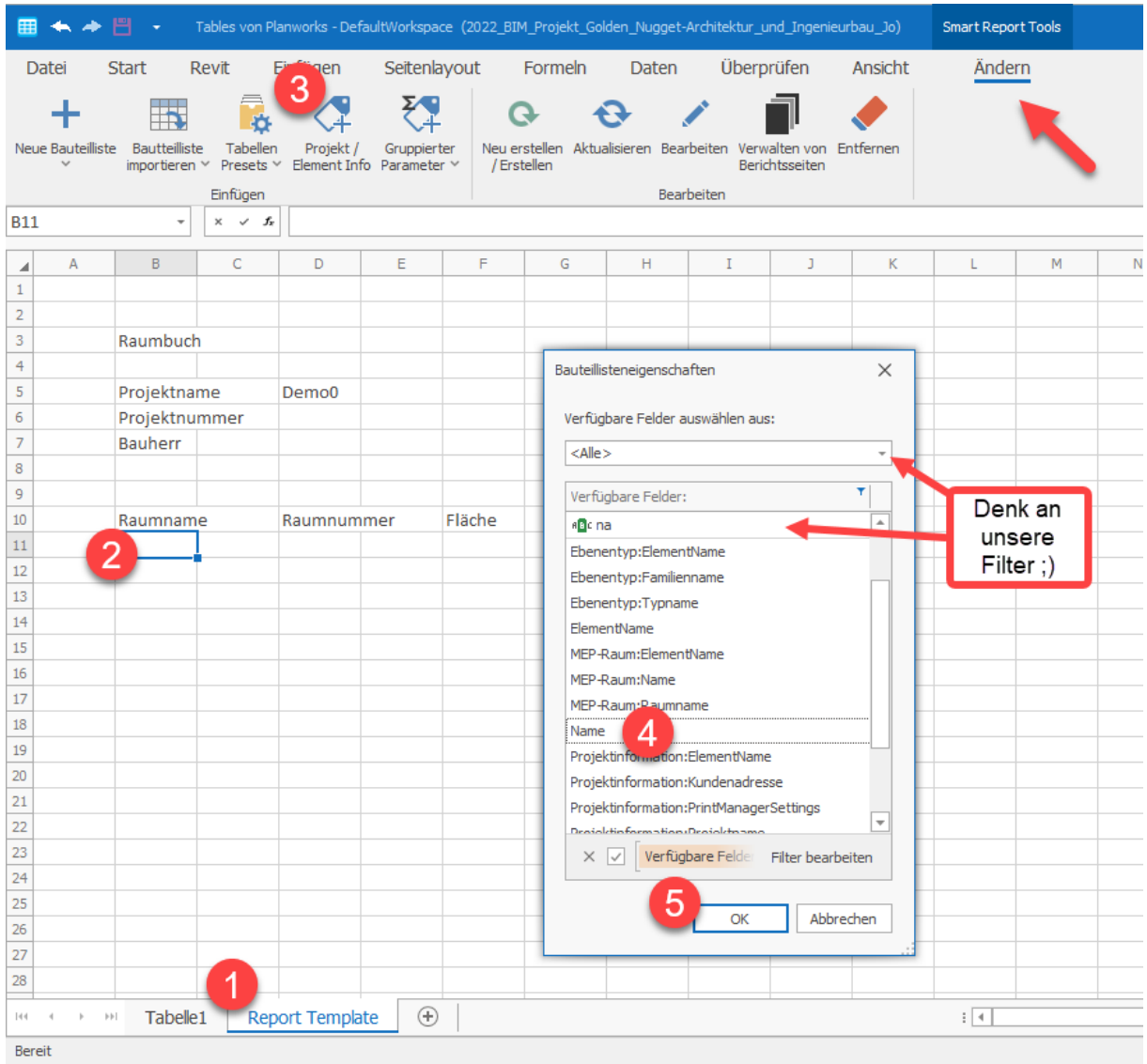

*Hinweis: Verwende den Grob-Filter "Verfügbare Felder auswählen aus" um noch schneller Deinen gewünschten Parameter zu finden.* 

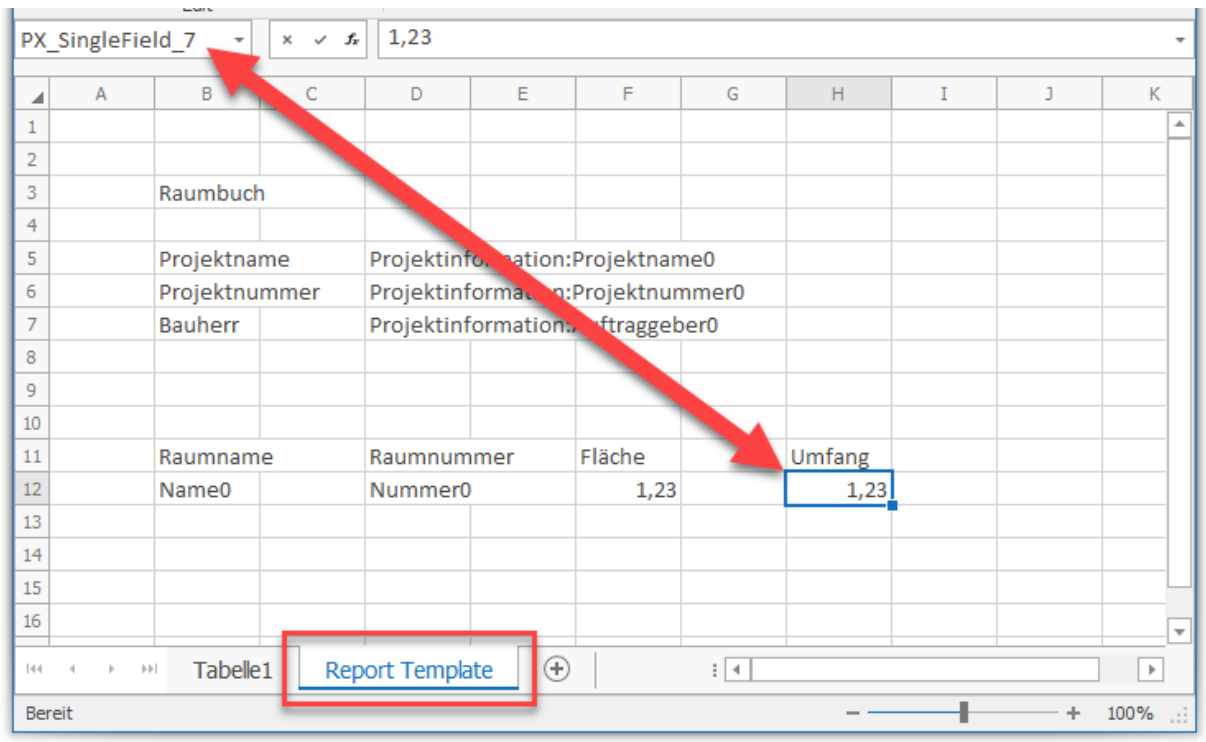

#### Verbinden von Parametern der Berichtskategorie:

Auch hierzu erzeugen wir einen "Benannten Bereich" mit dem Namen "PX\_SingleField\_N" (N... fortlaufende Nummer). Bitte ändere nichts an den von Tables erstellten benannten Bereichen.

Die von uns eingetragenen Zellwerte sind Dummy-Werte und erleichtern Dir somit die spätere Formatierung.

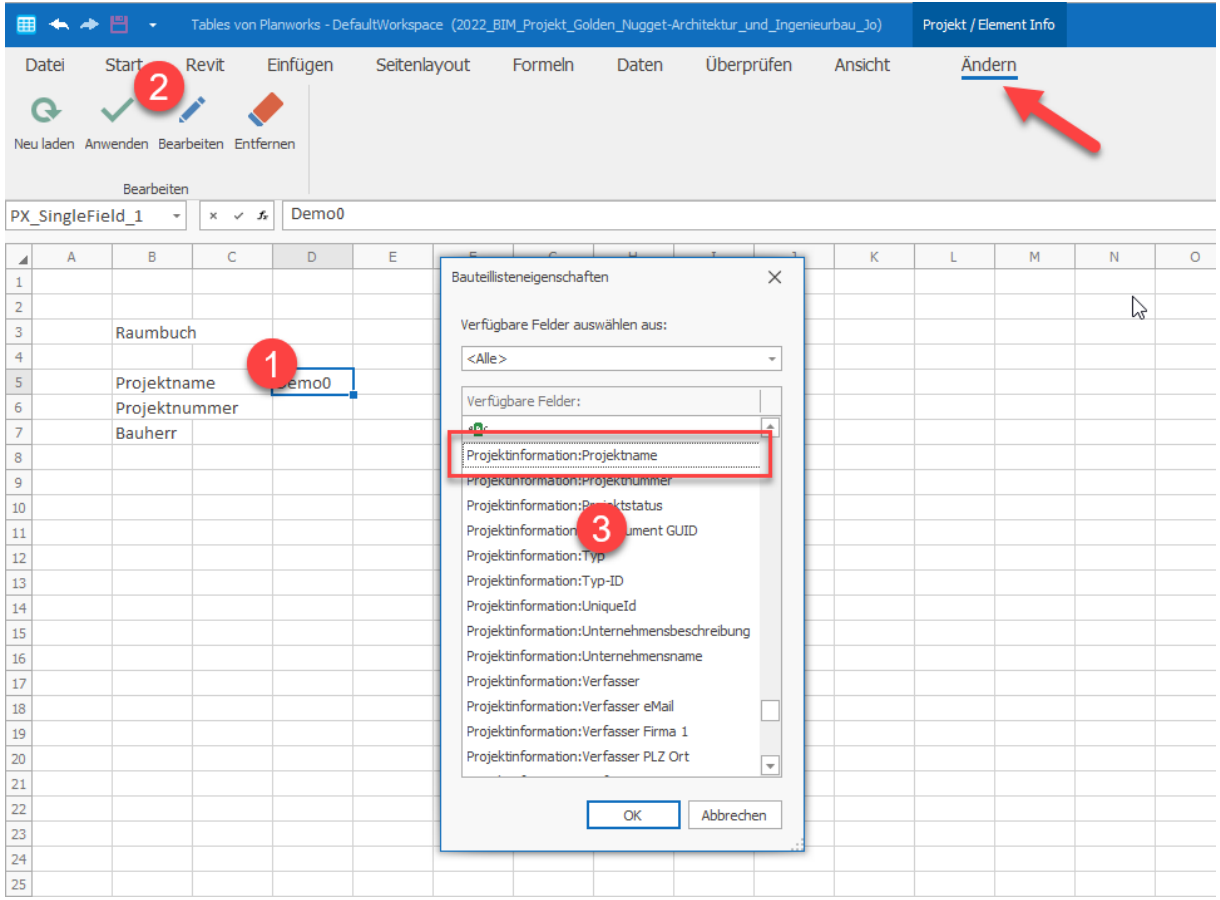

#### Nachträgliches Bearbeiten von Projektinformationen in Deiner Berichtsvorlage:

- 1. Klicke hierzu in Deiner Berichtsvorlage den gewünschten Parameter
- 2. Wähle im Kontext-abhängigen Ribbon den Befehl "Bearbeiten"
- 3. Im Unterdialog "Bauteillisteneigenschaften" wird Dir der momentan verbundene Parameter als erstes angezeigt. Hier kannst Du dann einen anderen Parameter auswählen

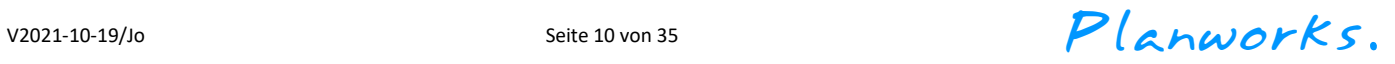

# <span id="page-10-0"></span>Einfügen von Untertabellen:

Berichts-Untertabellen lassen sich über die gängige und Dir sicher bekannte Tables Logik hinzufügen. Dies gilt für alle Listen, die Du mit Tables erstellen kannst. Eine Berichts-Untertabelle kann zum Beispiel bei einem Räume-SmartReport eine Auflistung der Möbel sein, die sich im jeweiligen Raum befinden oder eine Liste der Türen, die Räumen zugeordnet sind.

Um eine Untertabelle zu Deinem Bericht hinzuzufügen, kannst Du die Befehle "Neue Bauteilliste", "Special Lists", Bauteilliste importieren" sowie "Tabellen Presets" in Deiner Berichtsvorlage verwenden.

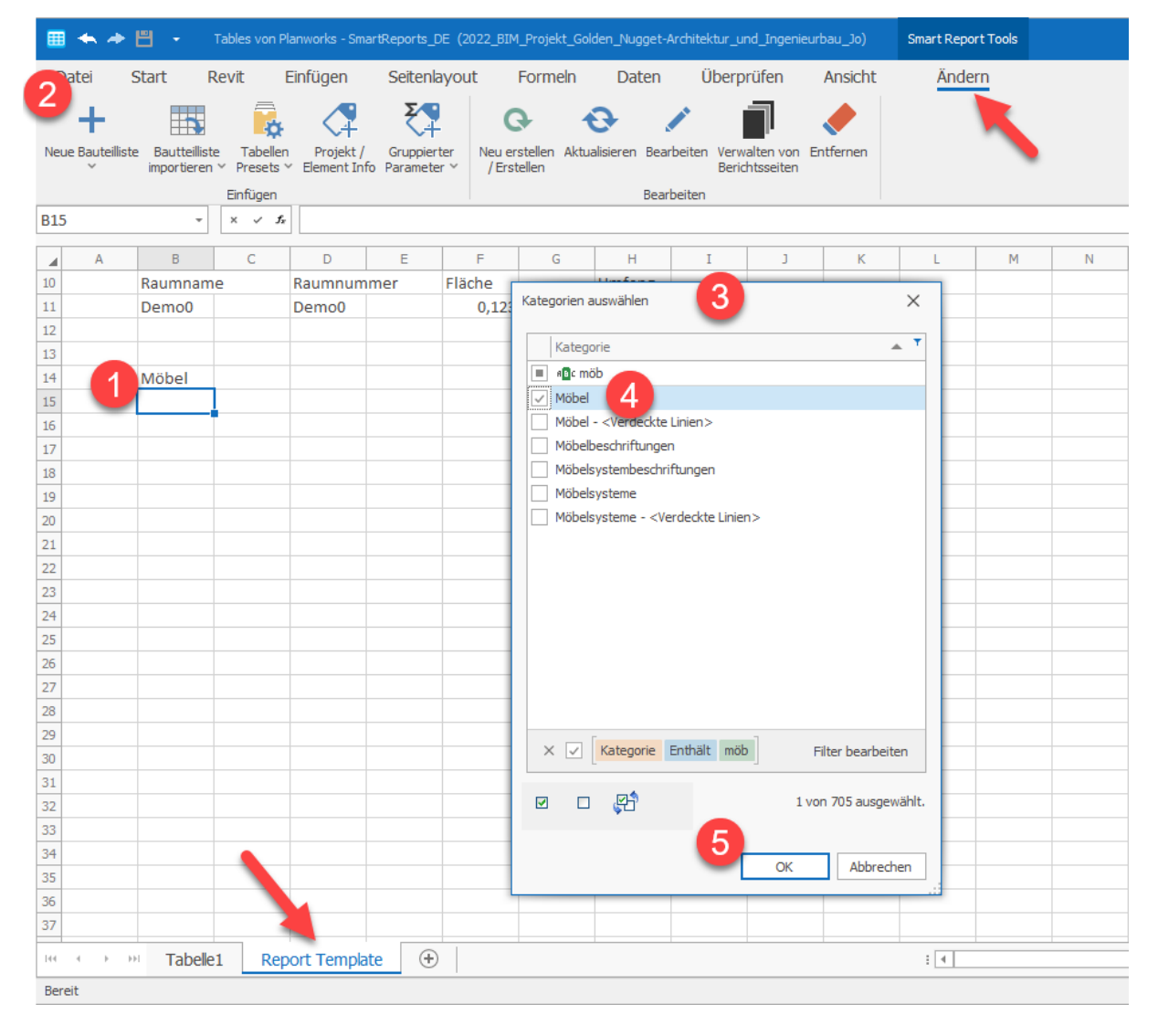

Untertabellen können wie normale Tables Tabellen erstellt werden (Parameter, Gruppierung/Sortierung, Filter, Darstellung, etc.). Es können beliebig viele Untertabellen zu einem Bericht hinzugefügt werden, vorausgesetzt sie werden untereinander und nicht nebeneinander eingefügt.

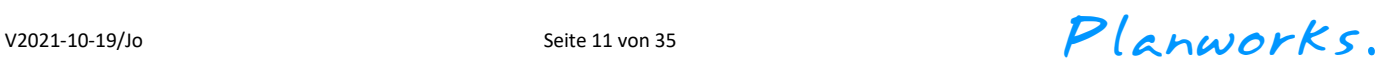

Untertabellen müssen jedoch einen Bezug zum jeweiligen Element der gewählten Kategorie des Berichts haben, sonst werden alle Elemente der gewählten Kategorie der Untertabelle in jedem Berichtstabellenblatt angezeigt.

Diese Zuordnung kannst Du in der Registerkarte "Smart Report" im Dialog "Bauteillisteneigenschaften" erstellen.

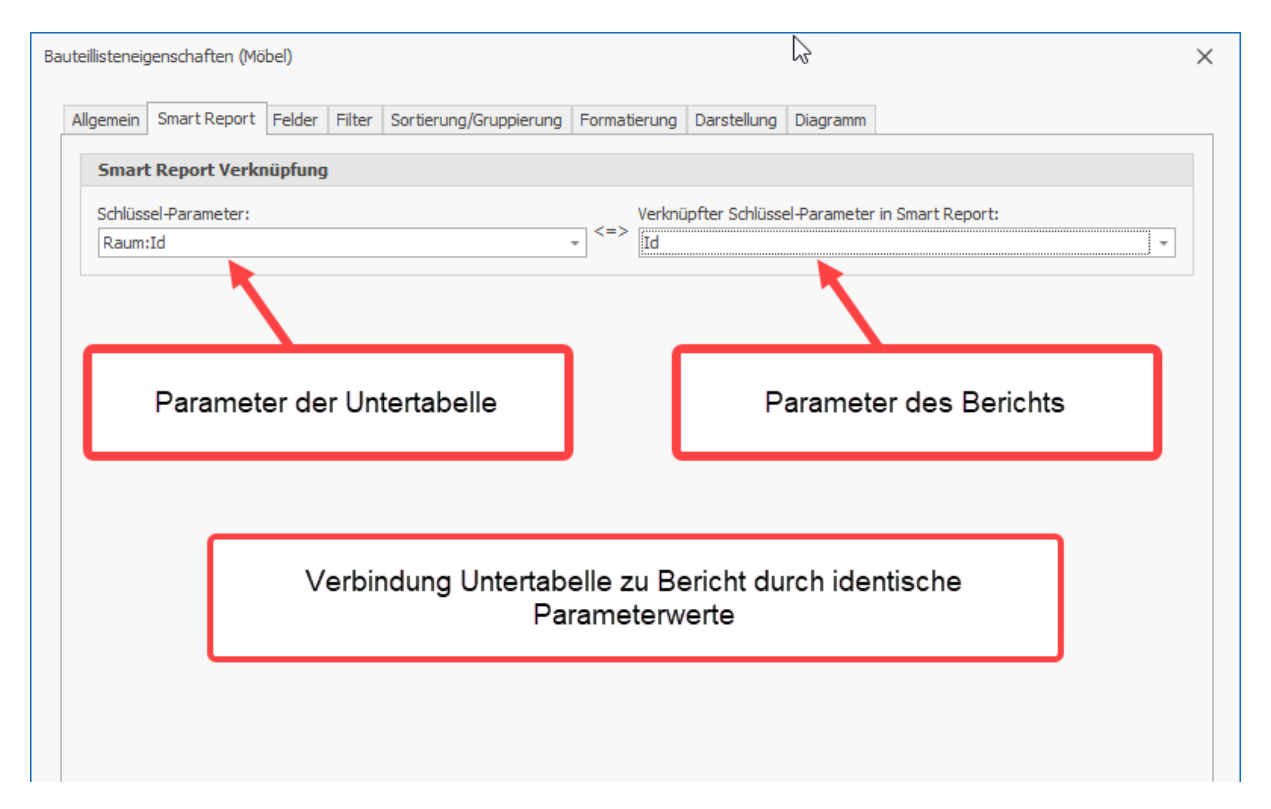

Für das nachträgliche Bearbeiten der Untertabelle musst Du eine Zelle innerhalb dieser Tabelle aktivieren – wie bei den "normalen" Tables-Tabellen auch. Das Ribbon schaltet automatisch auf die Tabellen-Befehle um (kontextabhängig). Über die rechte Maustaste bzw. den direkten Befehl "Bearbeiten" kommst Du wieder in den Tabellen-Eigenschaftendialog.

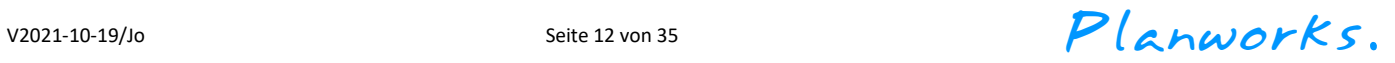

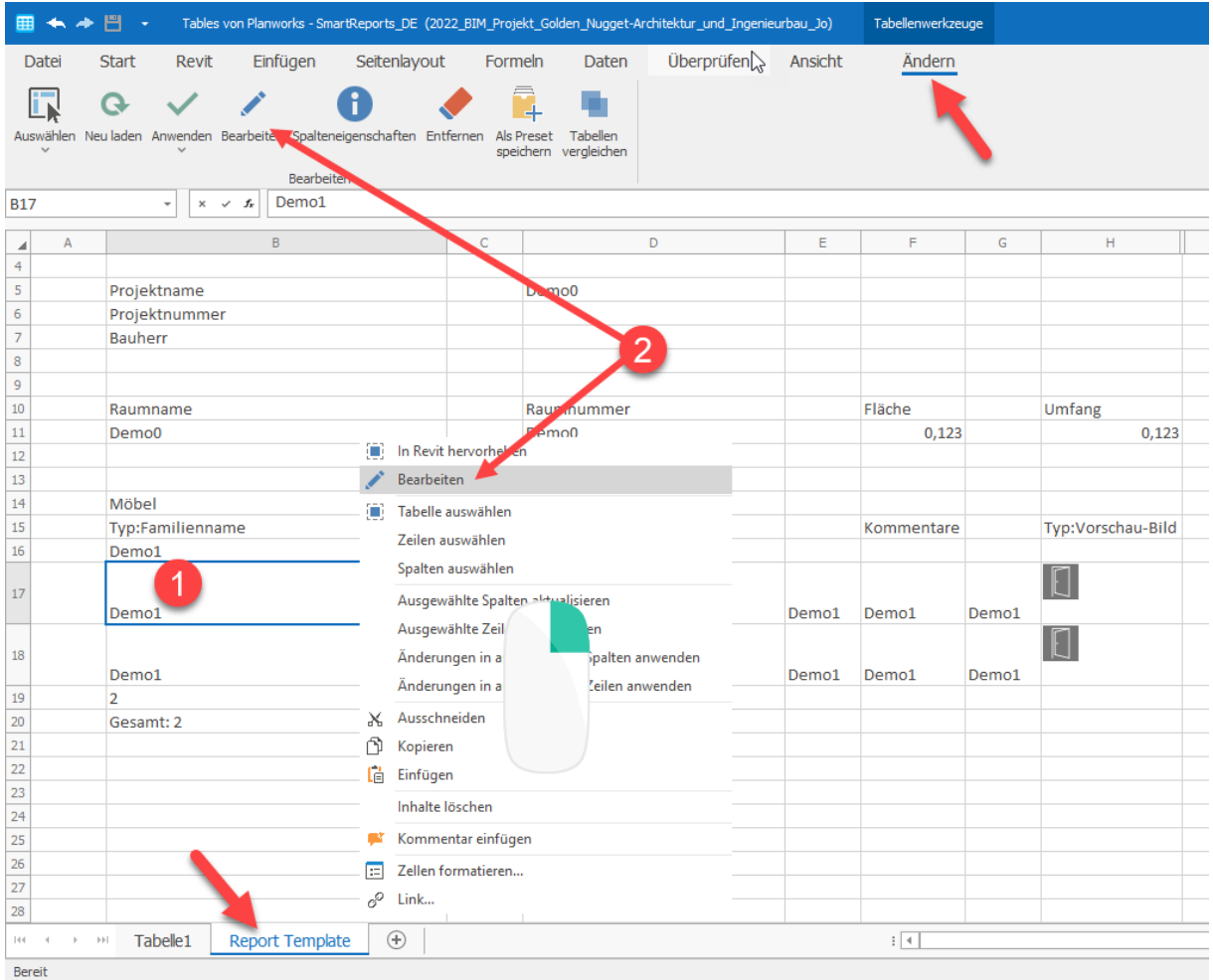

V2021-10-19/Jo Seite 13 von 35 Seite 13 von 35  $Plamworks$ .

# <span id="page-13-0"></span>Spezial Liste als Untertabelle hinzufügen (z.B. Raumkanten):

Du kannst auch alle "Spezial-Listen" als Untertabelle für Deinen Bericht benutzen, eine logische Zuordnung mit der jeweiligen Berichtskategorie vorausgesetzt!

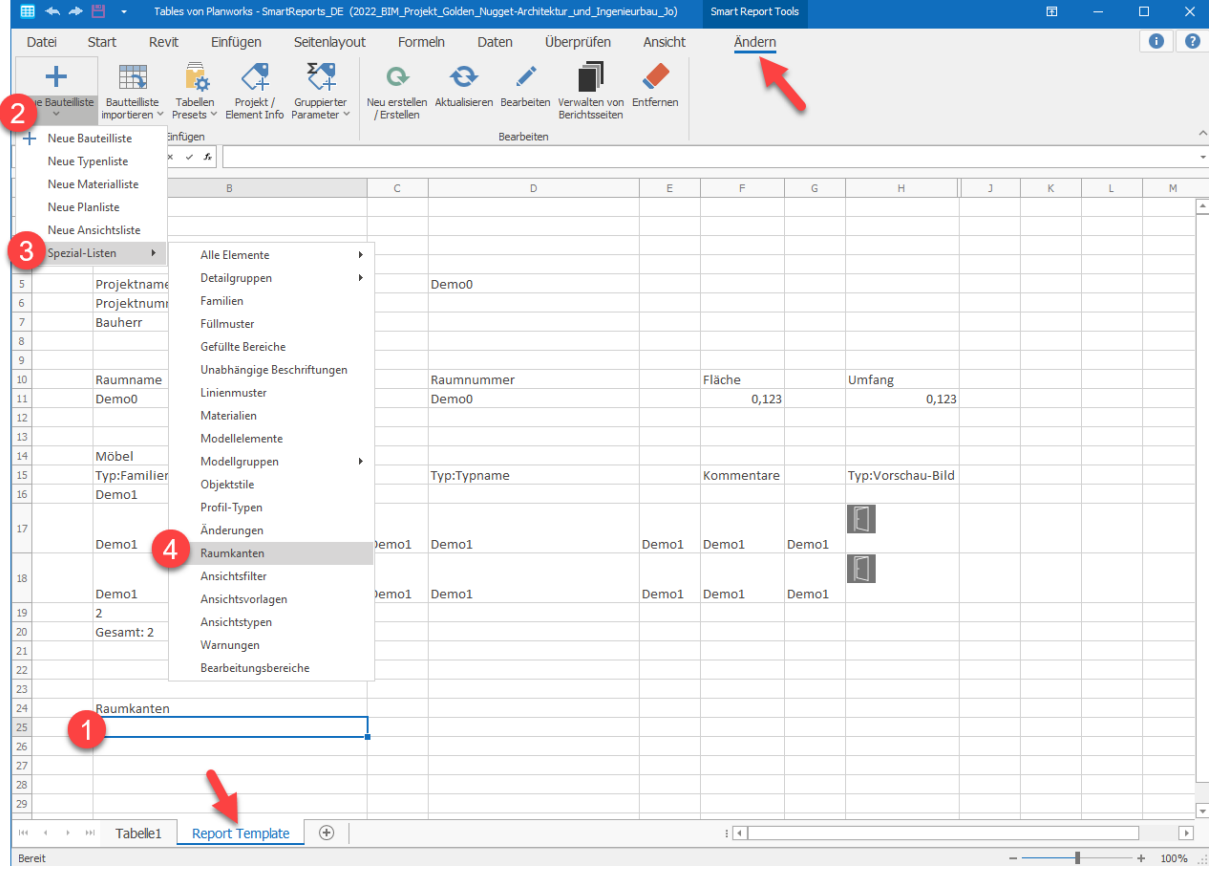

V2021-10-19/Jo Seite 14 von 35 Seite 14 von 35 Planworks.

#### Das zugehörige Mapping: Raum:Id der Raumkante zu Id des Raums des Berichts

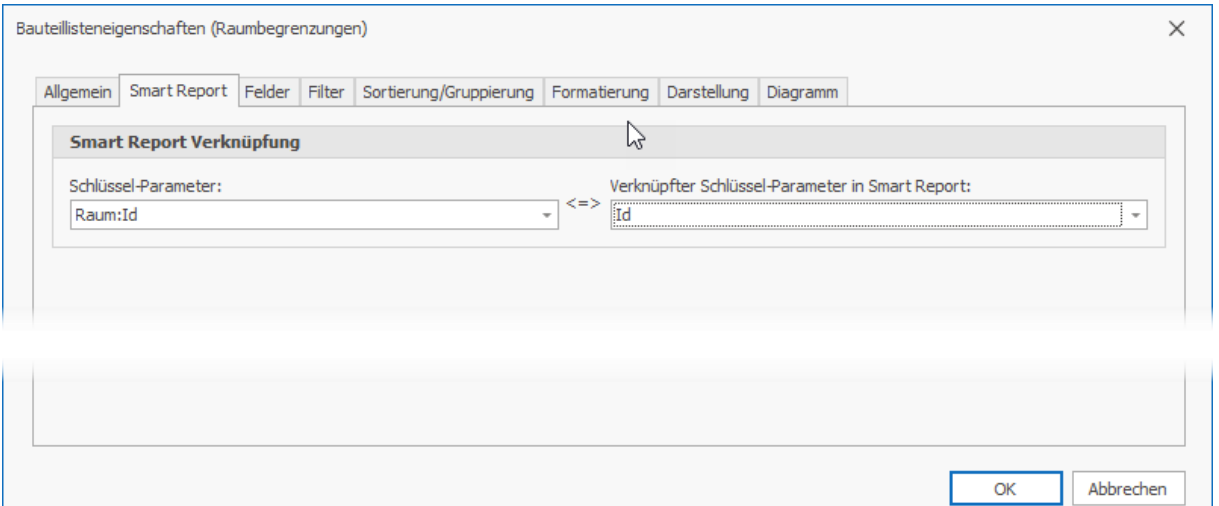

*Hinweis: Bei den Raumkanten müssen wir für Revit noch intern aufräumen, da gibt es leider einigen "Müll". Du kannst dies erst einmal umgehen, indem Du einen Filter definierst, der keine Leerwerte zurückgibt (z.B. mit "Hat Attribut"):* 

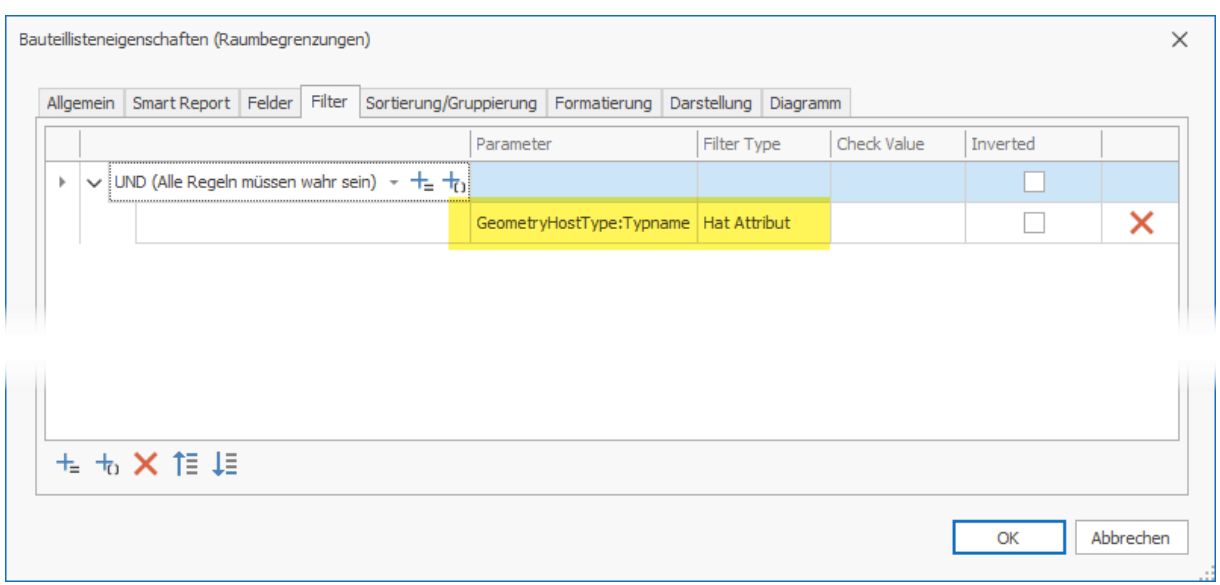

*Hinweis: Du kannst beliebig viele Untertabellen / Spezial-Listen zu einem Bericht hinzufügen, vorausgesetzt sie werden untereinander und nicht nebeneinander eingefügt.*

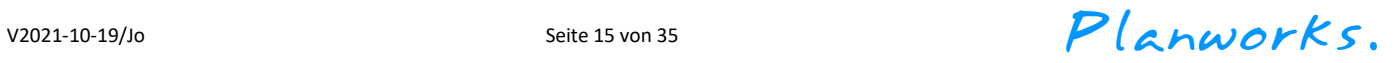

## <span id="page-15-0"></span>Hinzufügen von 2D Grundrissbildern

Momentan kann Tables zwei Arten von Grundrissbildern für SmartReports erstellen:

■ Elementbild im Grundriss

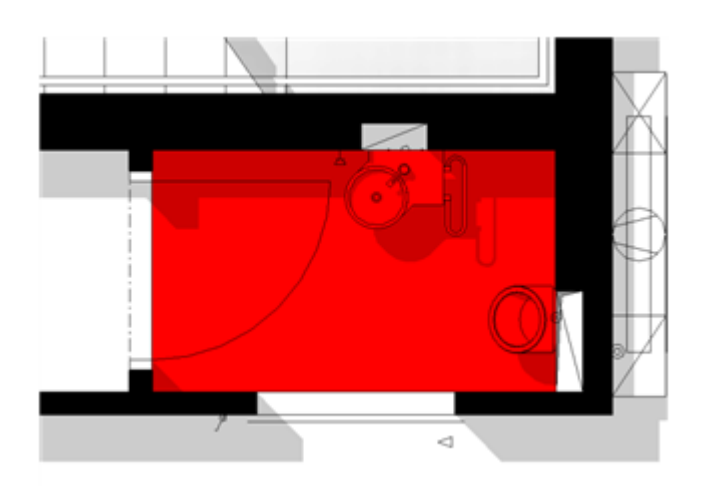

■ Übersichtsbild im Grundriss

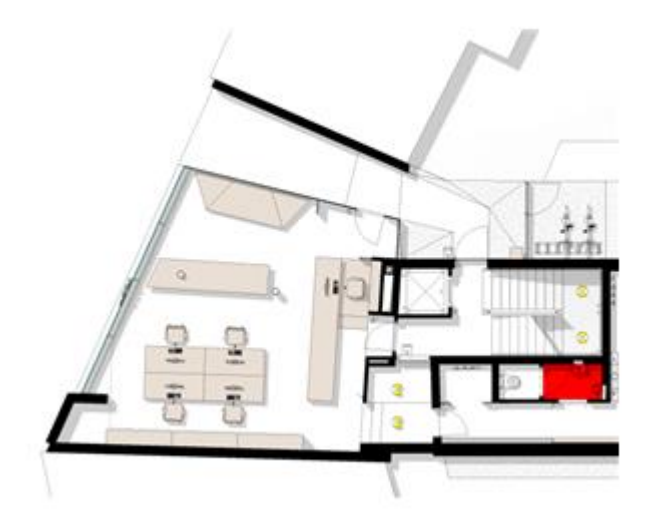

Grundrissvorschaubilder Deines Berichtselements (hier Raum) kannst Du Dir mithilfe der Feature-Parameter "Elementbild im Grundriss" bzw. "Übersichtsbild im Grundriss" erzeugen lassen

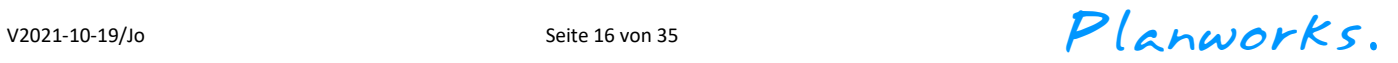

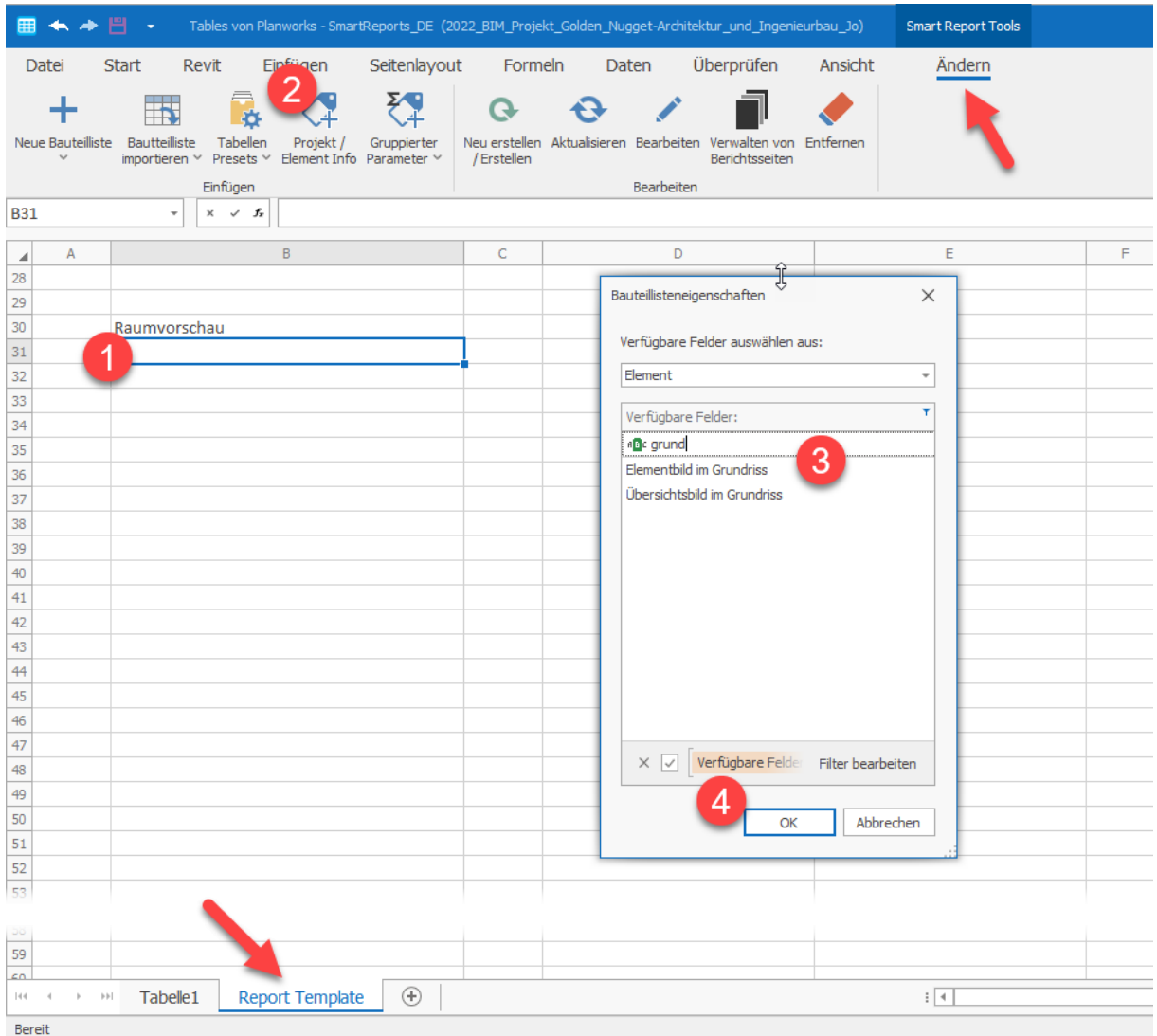

V2021-10-19/Jo Seite 17 von 35 Seite 17 von 35  $Plamworks.$ 

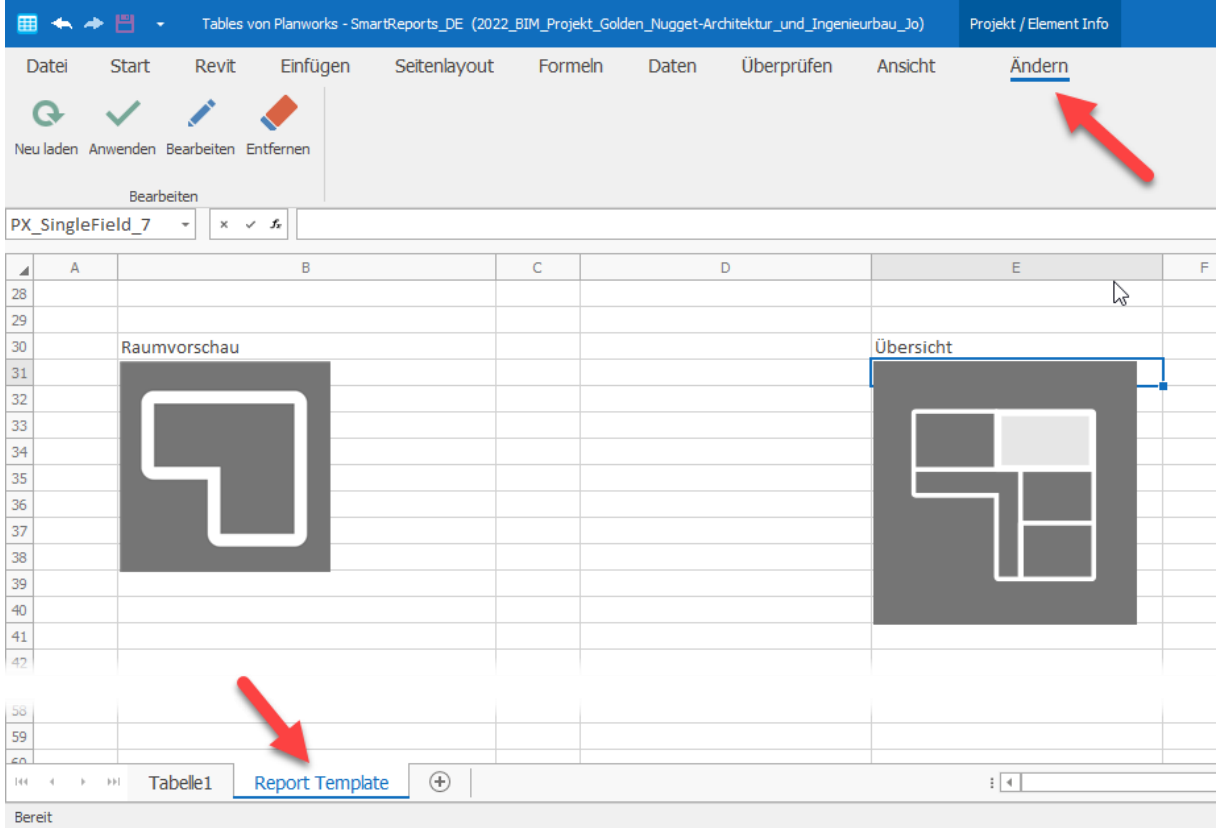

Wir fügen jeweils ein Dummy-Bild in die Vorlage ein. Dieses Bild kannst Du beliebig in Höhe und Breite skalieren. Für das eigentliche Vorschaubild in den jeweiligen Berichtstabellenblättern orientieren wir uns jedoch an Deine gewählte Höhe des Dummy-Bilds und skalieren die dazugehörende Breite bzw. Höhe des Bildes dann dementsprechend, ohne es zu verzerren. Wir werden später hierzu noch mehr Optionen anbieten (Feature-Parameter), damit z.B. auch die Breite des Bildes voreinstellbar ist (Priorisierung Breite, Höhe oder feste Größe: Schwerpunkt auf Schwerpunkt mit Randabschnitt).

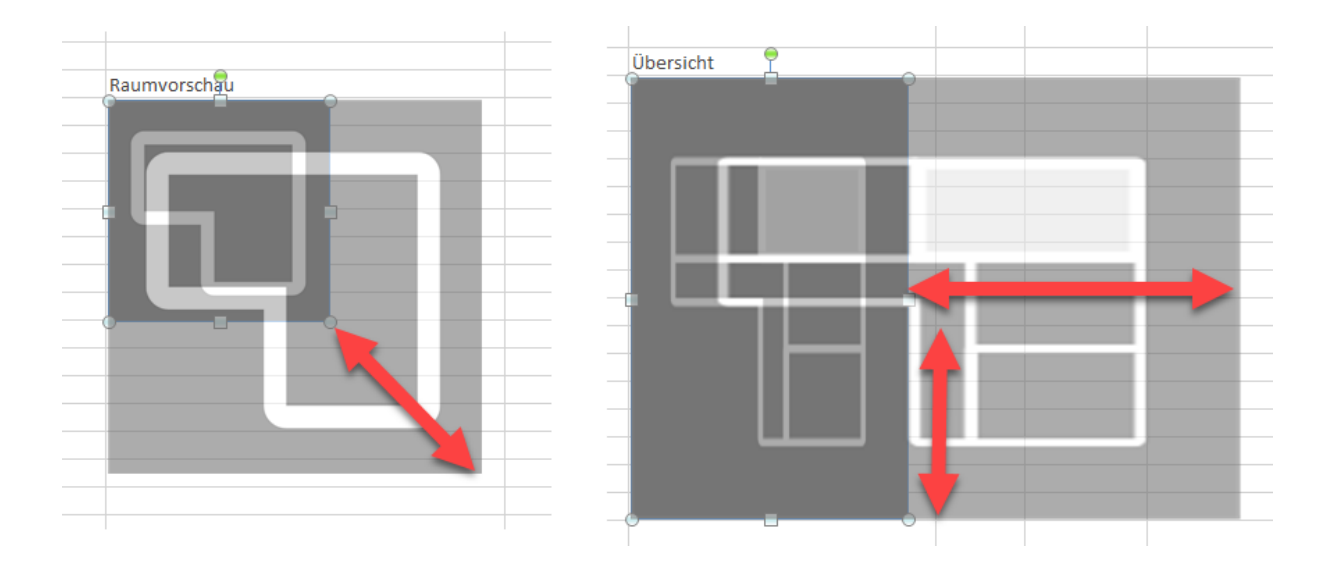

V2021-10-19/Jo Seite 18 von 35 Seite 18 von 35 Planworks.

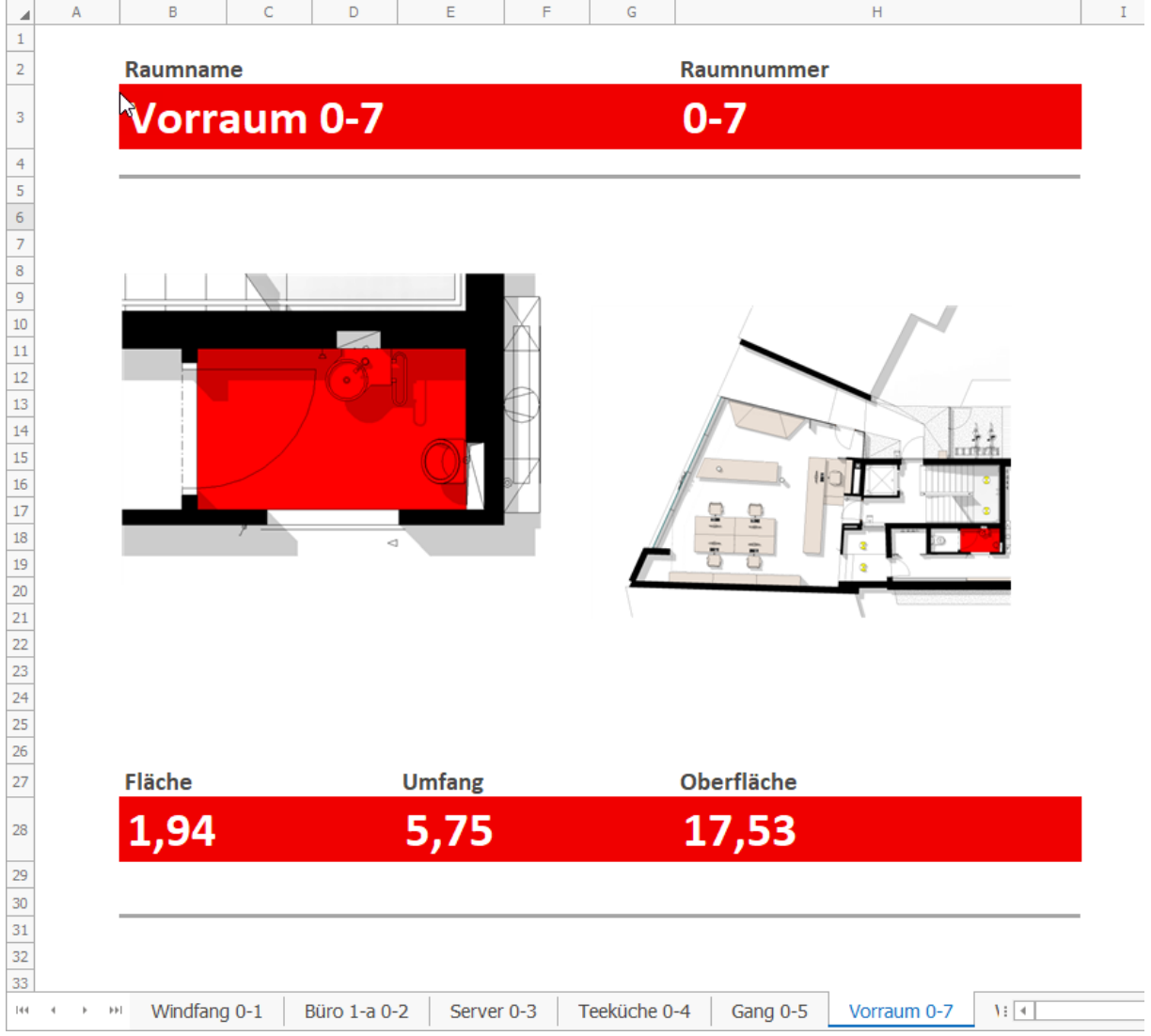

Tables erstellt im Hintergrund einen Grundriss und generiert daraus dann das jeweilige Bild. Die Eigenschaften der temporär erzeugten Grundrisse lassen sich über den Tables Einstellungsdialog bearbeiten. Hier kannst Du die jeweiligen Ansichtsvorlagen, den Offset, die Schraffur zum Hervorheben des Übersichtsbildes sowie dessen Bildausschnitt zur Begrenzung einstellen. Diese Einstellungen werden direkt in der Excel-Arbeitsmappe gespeichert.

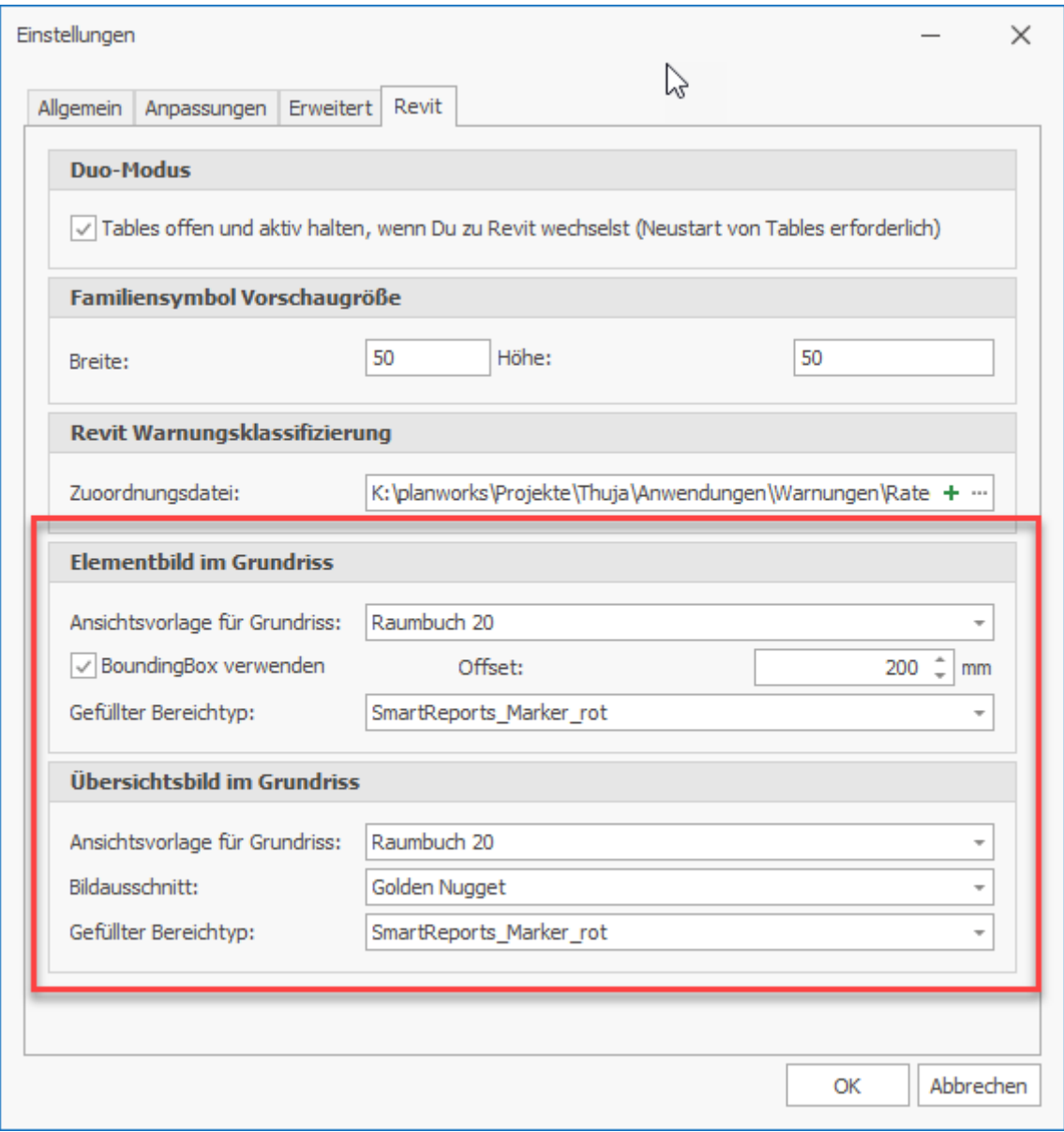

*ACHTUNG: Das Analysieren und Erzeugen von Grundrissvorschau-Bildern benötigt momentan noch viel Zeit (ca. 1 bis 5 Sekunden pro Bild, abhängig der gewählten Ansichtsvorlage). Wir werden versuchen, dies weiter zu optimieren.*

### <span id="page-20-0"></span>Hinzufügen von gruppierten Parametern

Möchtest Du in einer Zelle Deines Berichts einen gruppierten bzw. aufsummierten Wert darstellen, kannst Du das mit dem Befehl "Gruppierter Parameter" machen. Momentan unterstützen wir alle Kategorien, die uns für die Erstellung von Exemplar-Bauteillisten zur Verfügung stehen. Von den "Spezial Listen" unterstützt Tables "Raumkanten" und "Warnungen". Weitere Listen werden wir in zukünftigen Versionen ergänzen.

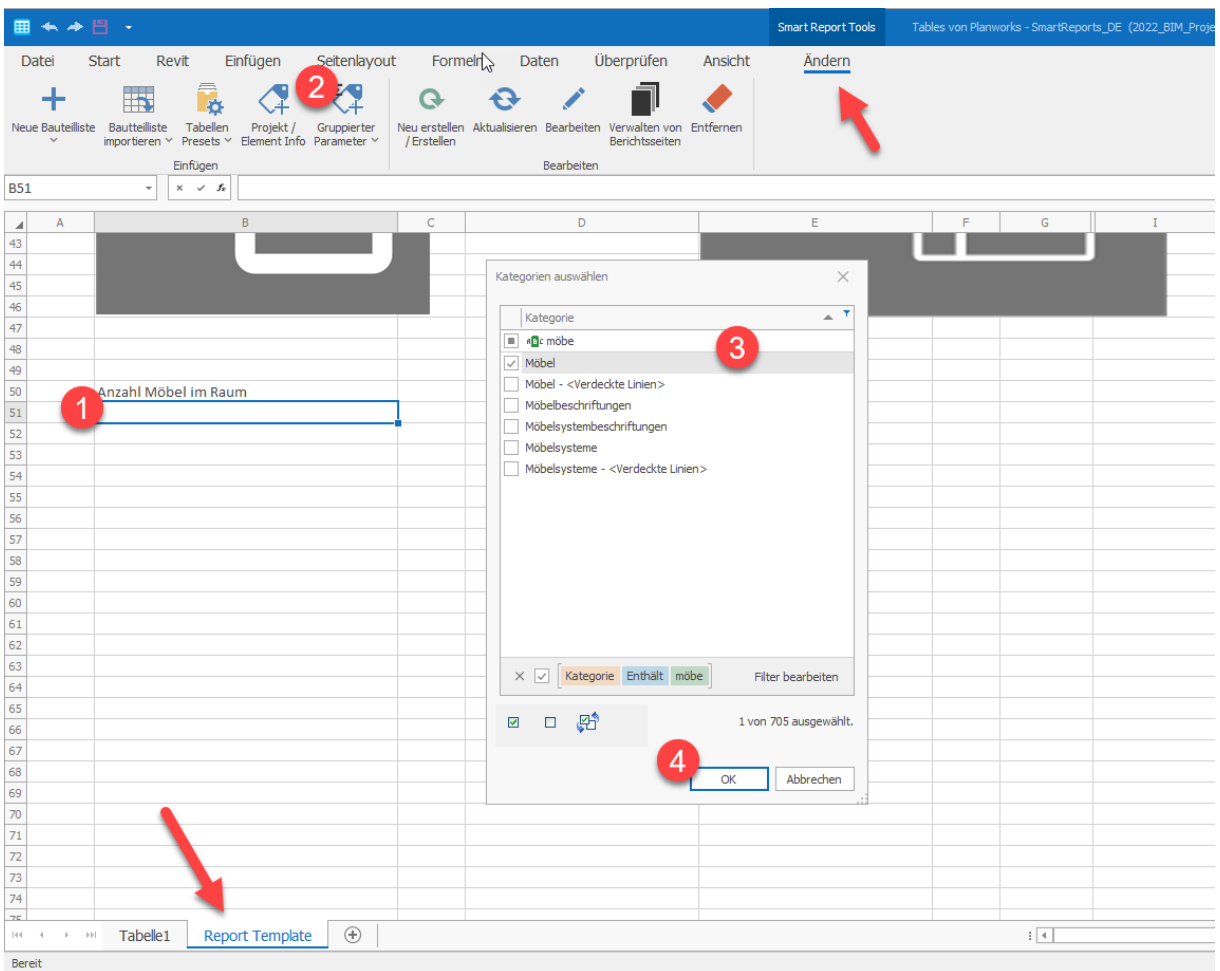

*Gruppierte Parameter aggregieren regelbasiert Informationen aus Deinem Revit Modell zu einem einzigen Wert, z.B. Gesamtvolumen aller Betonwände im 2. Geschoss.* 

Gruppierte Parameter bearbeiten:

Hier kannst Du die Einstellungen für die Gruppierung Deines Wertes einstellen, die jeweilige Datenquelle angeben, die spezifische Beziehung zu Deinem Berichtselement sowie einen Filter setzen.

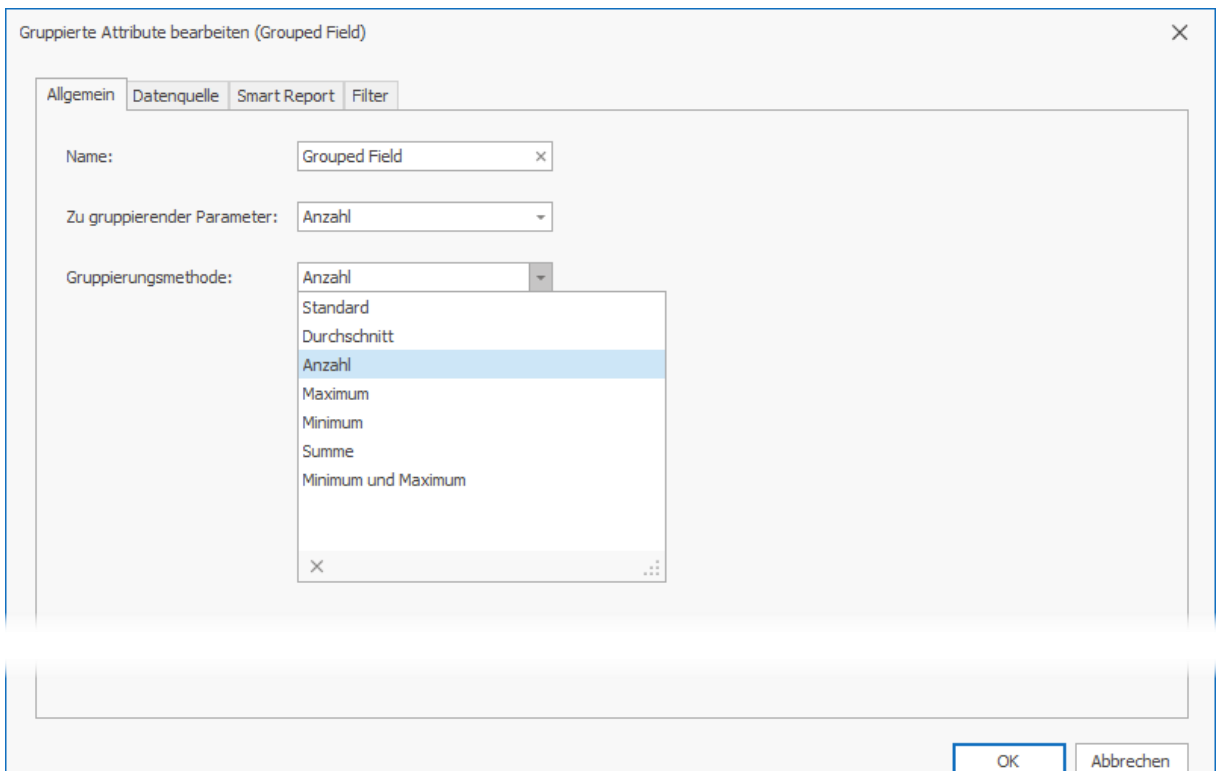

Den Name des guppierten Feldes kannst Du ignorieren.

Zu gruppierender Parameter: Hier wählst Du den jeweiligen Parameter aus, den Du gruppieren bzw. aufsummieren möchtest.

Gruppierungsmethode: Hier kannst Du die Gruppierungsart wählen, also z.B., ob Du die Werte des gewählten Parameters aufsummieren möchtest.

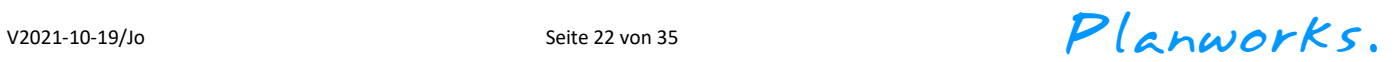

OK

In der Registerkarte "Smart Report" stellst Du, genau wie bei den Untertabellen, die Beziehung zu Deinem Berichtselement her:

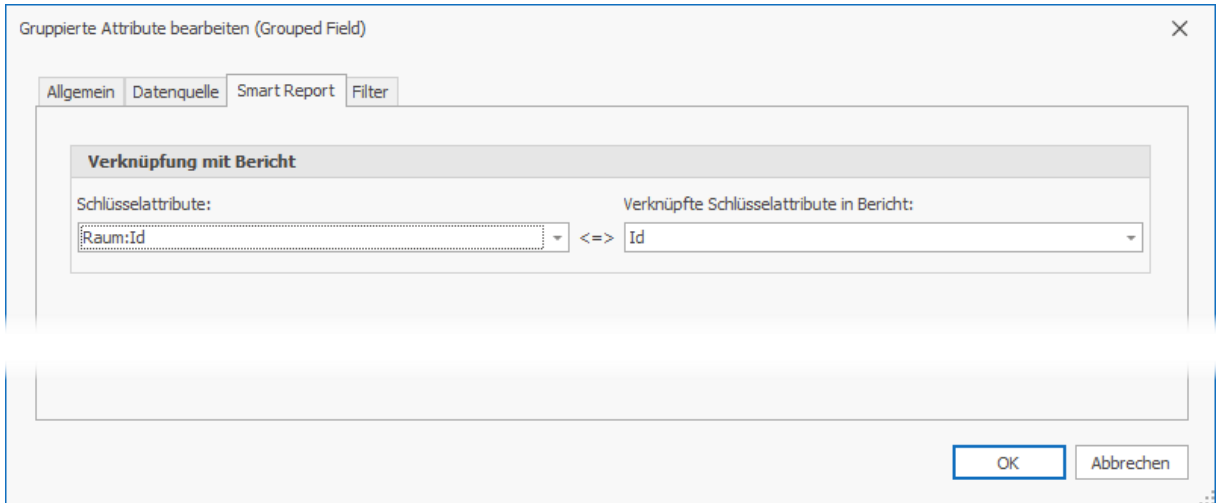

Mit dem Befehl "Bearbeiten" kannst Du gruppierte Parameter nachträglich bearbeiten. Stelle sicher, dass Du vorher die jeweilige Zelle selektiert hast.

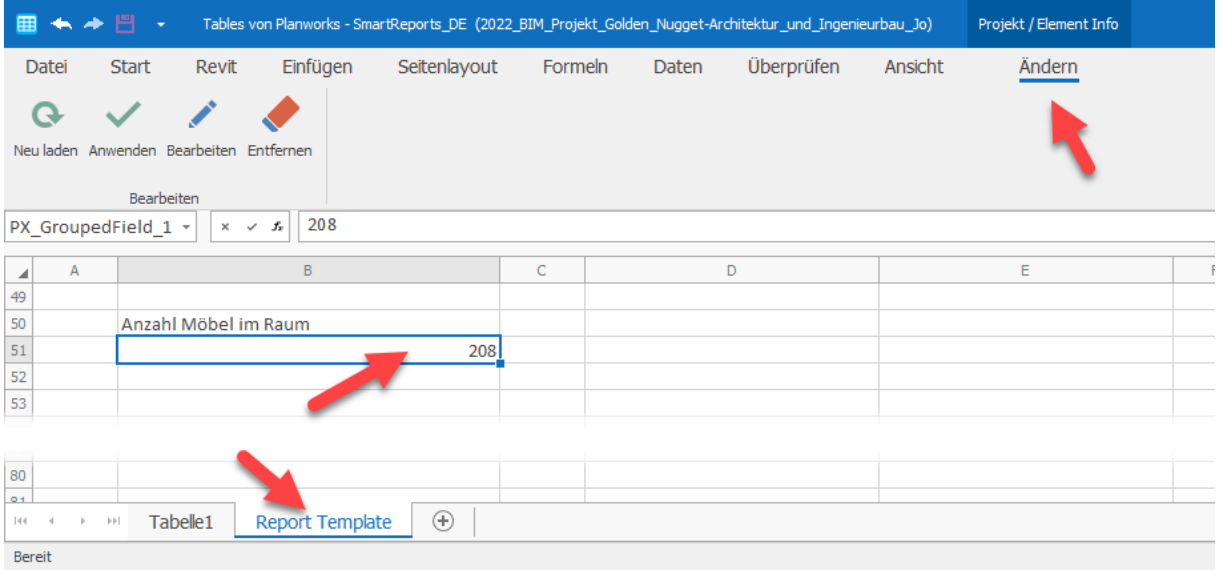

V2021-10-19/Jo Seite 23 von 35 Seite 23 von 35 Planworks.

### <span id="page-23-0"></span>Formatierung der Berichtsvorlage:

Prima, alle Parameter und Untertabellen, Bilder und aufsummierte Werte sind definiert. Jetzt kannst Du mit den Standardwerkzeugen in Excel oder direkt in Tables Deinen Bericht formatieren. Die Befehle hierzu findest Du in der Hauptregisterkarte "Startseite" bzw. über das Zellen-Kontextmenü "Zellen formatieren"

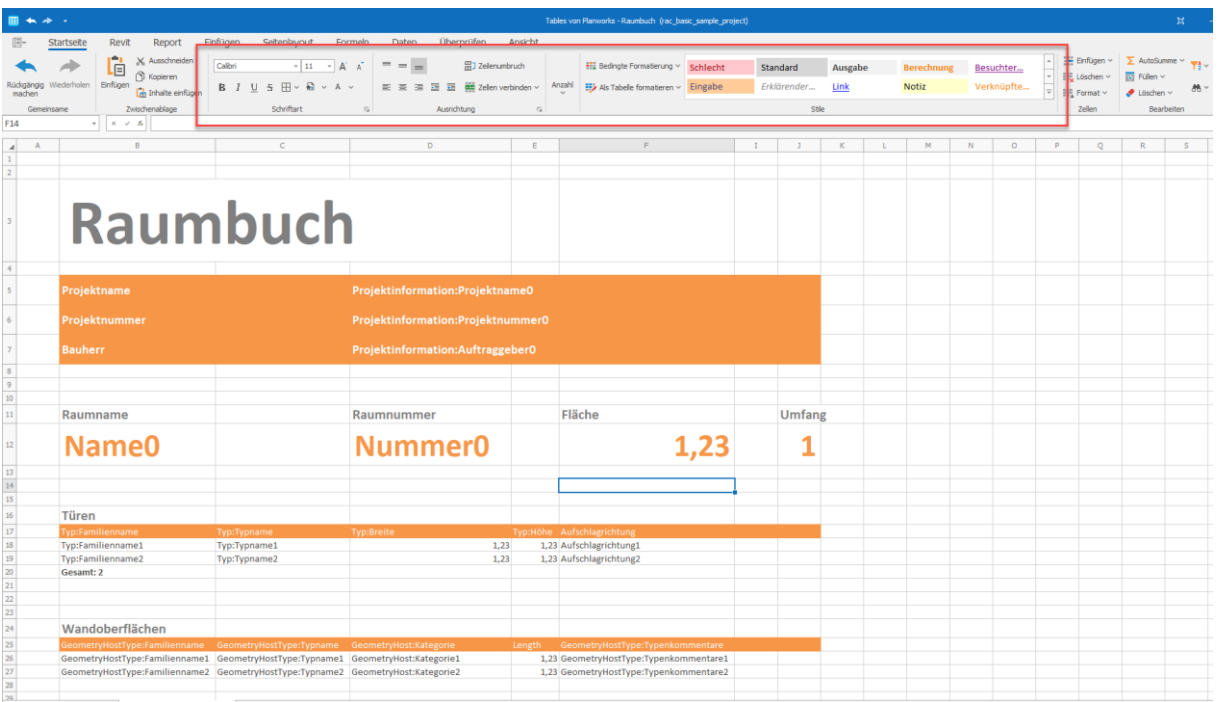

#### Oder selektierte Zellen mittels rechter Maustaste:

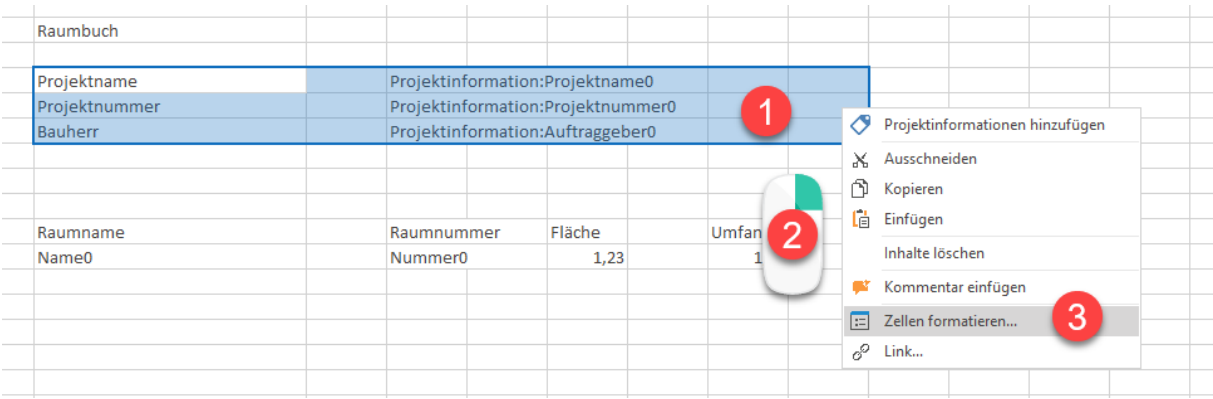

#### Unterdialog "Zellen Formatieren"

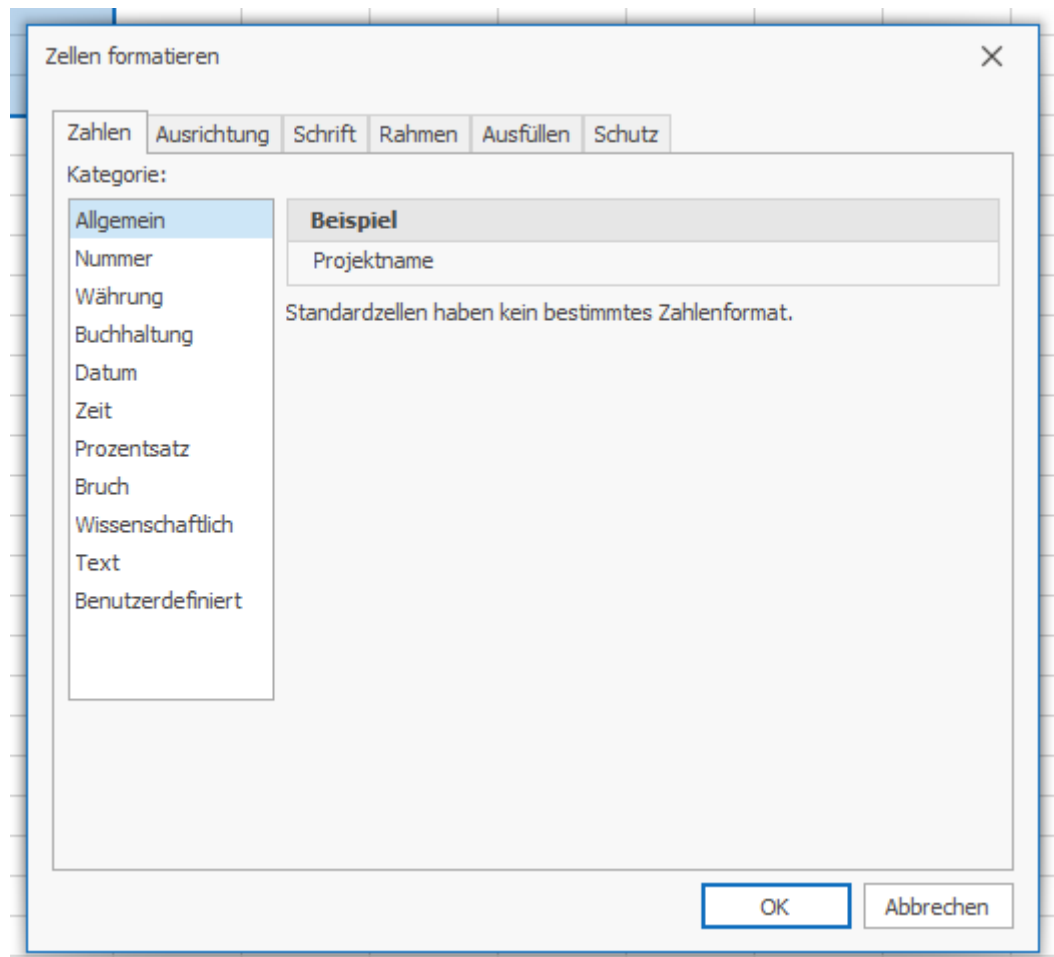

(TODO: Benutzerspez. Formate z.B. für 0 Werte ->  $_m$  – St.  $_m$ )

V2021-10-19/Jo Seite 25 von 35 Seite 25 von 35 Planworks.

# <span id="page-25-0"></span>Problematik mit der Spaltenbreite:

Eine der wenigen störenden Einschränkungen bei der Erstellung eines automatisierten Berichts durch Tables, ist die strukturelle Abhängigkeit aufgrund der Spaltenbreiten in Excel. Wir haben hierfür die Möglichkeit eines Workarounds eingebaut, in dem man "Leerspalten" in Untertabellen als Platzhalter-Spalten verwenden kann. Klicke hierzu einfach den Befehl "Leerspalte einfügen" im Tabelleneinstellungsdialog.

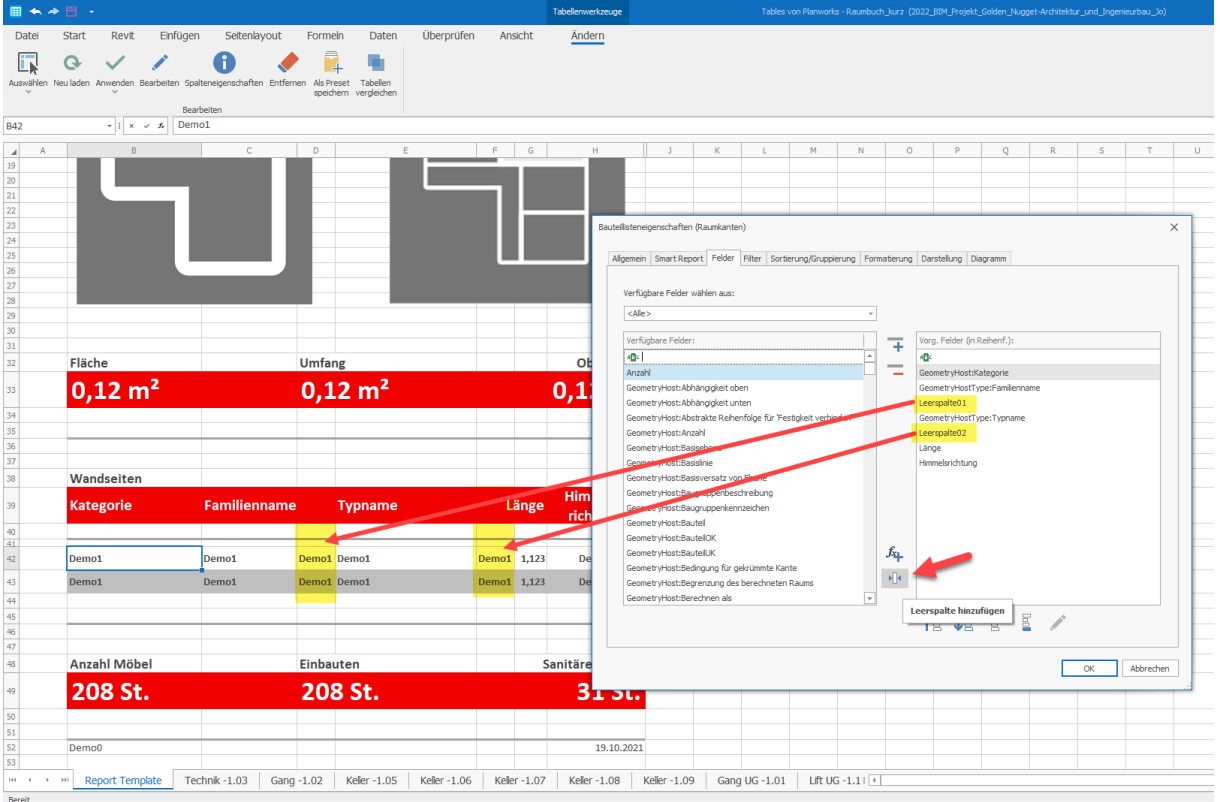

In den Berichtsseiten werden dann in diesen Spalten keine Werte angezeigt.

V2021-10-19/Jo Seite 26 von 35 Seite 26 von 35 Planworks.

#### Berichts-Tabellenblatt:

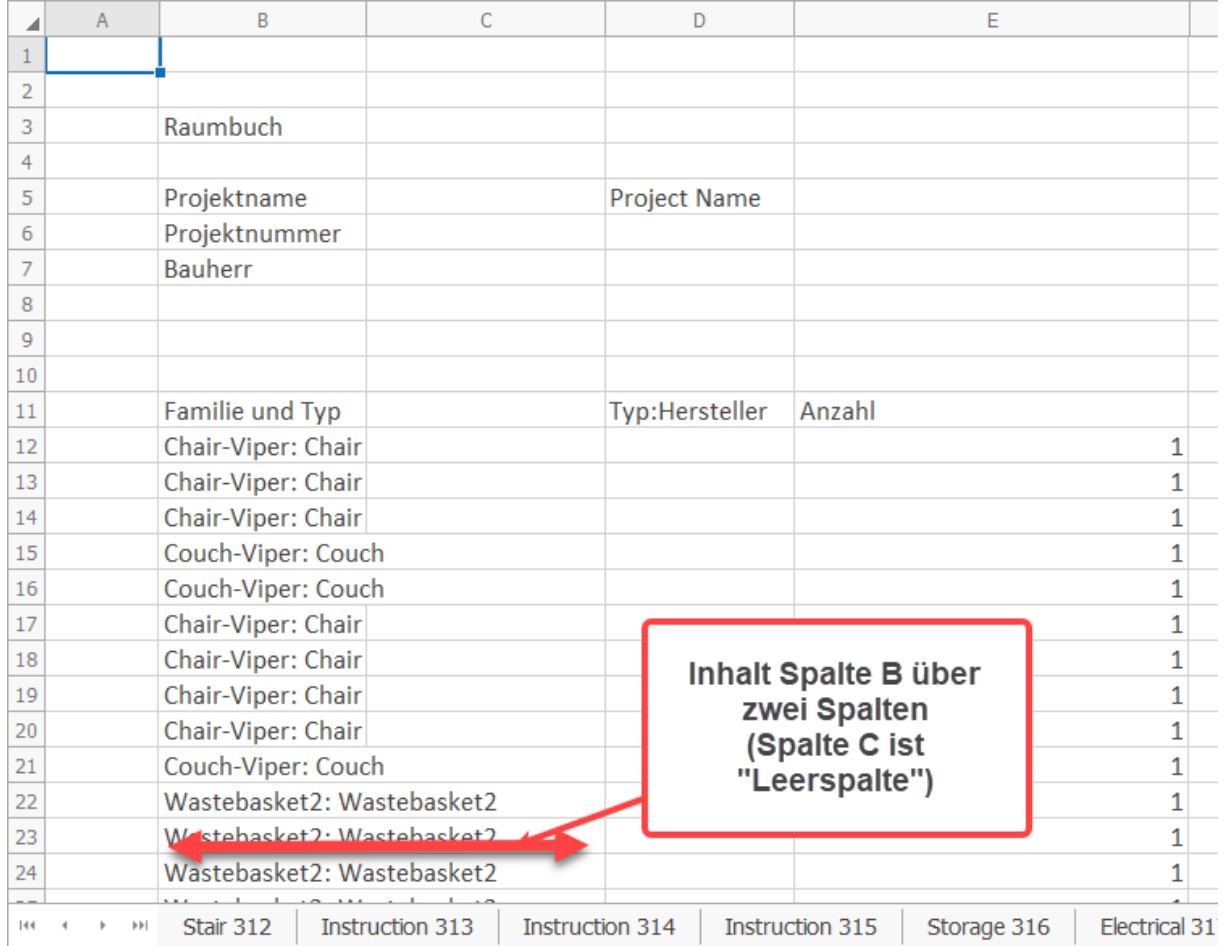

*Hinweis & Tipp: Überlege Dir vorab grob, wie Du mit Hilfe von "Leer-Spalten" Dein "Werte- bzw. Parameter-Raster" Deines Berichts erstellen kannst*

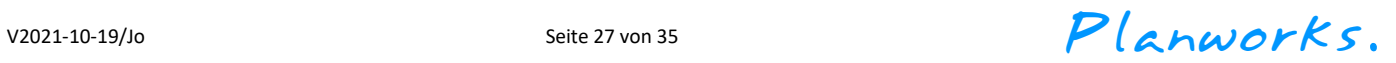

# Statisches Bild bzw. Logo einfügen

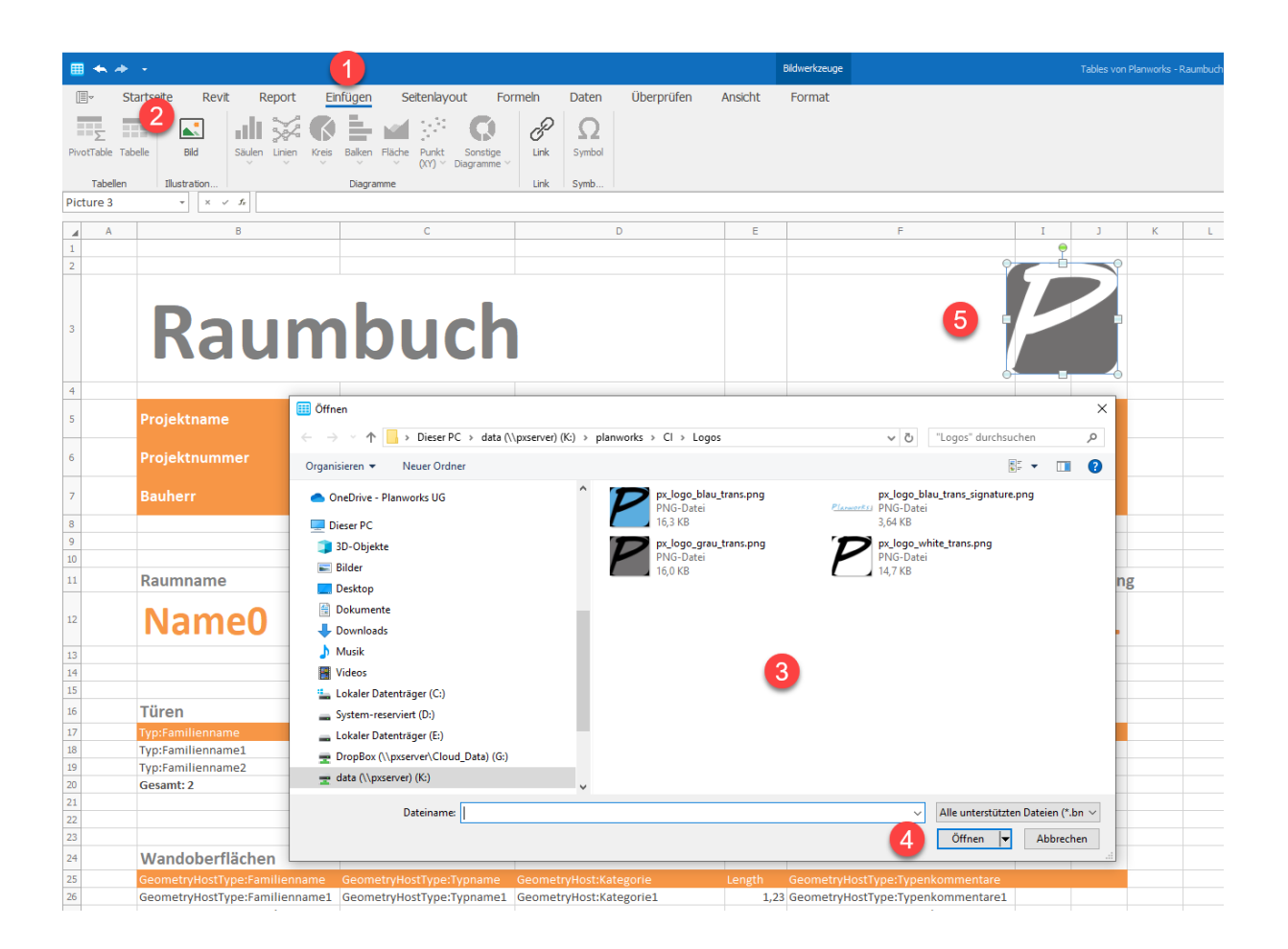

Wenn alles fix und fertig ist kannst Du Deinen Bericht bzw. Deine Berichtsdefinition speichern:

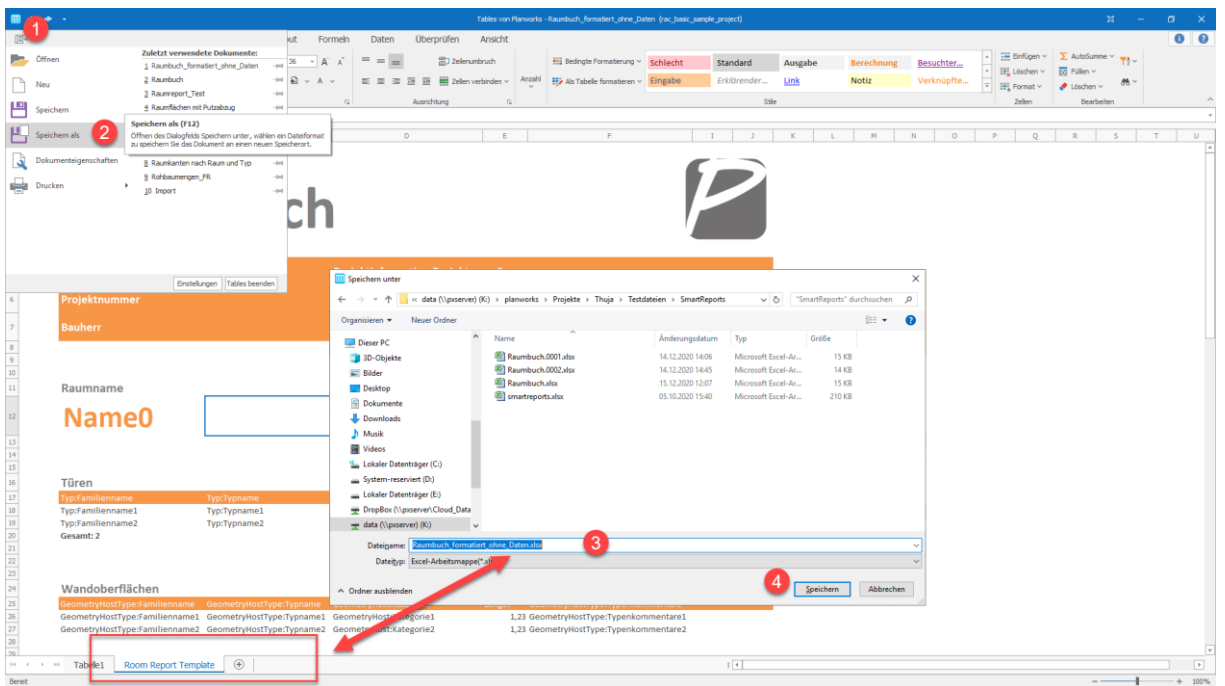

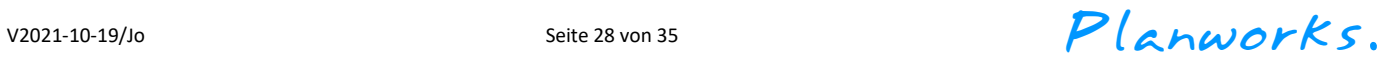

### <span id="page-28-0"></span>Die einzelnen Berichtsseiten erstellen:

Wenn alle Parameter und Informationen Deines Berichts in der Vorlage eingegeben und formatiert sind, kannst Du Dir Deinen Bericht generieren lassen. Tables erstellt dann für jedes Element Deiner gewählten Berichtskategorie anhand Deiner Vorlage ein Tabellenblatt mit den jeweiligen elementspezifischen Informationen.

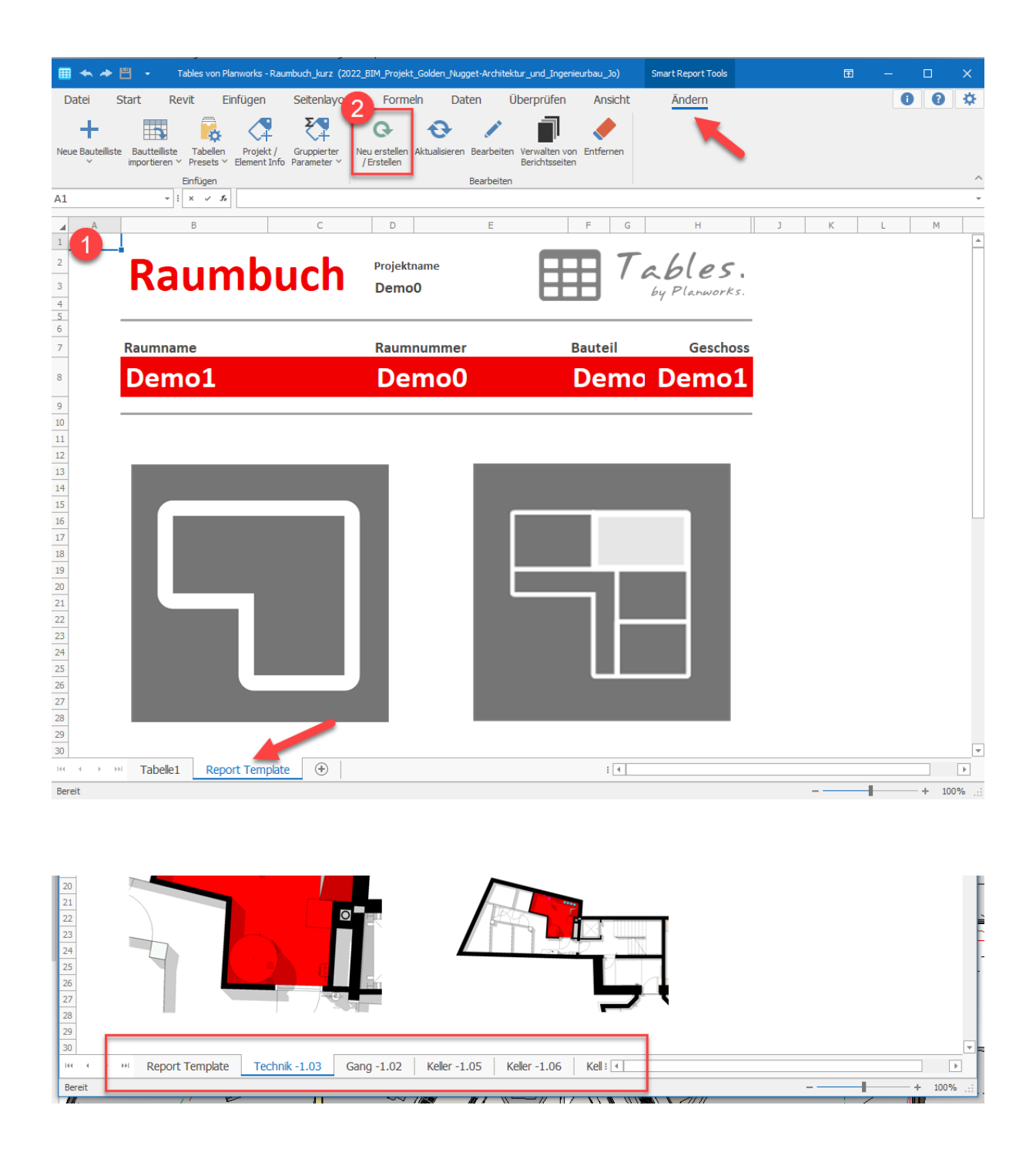

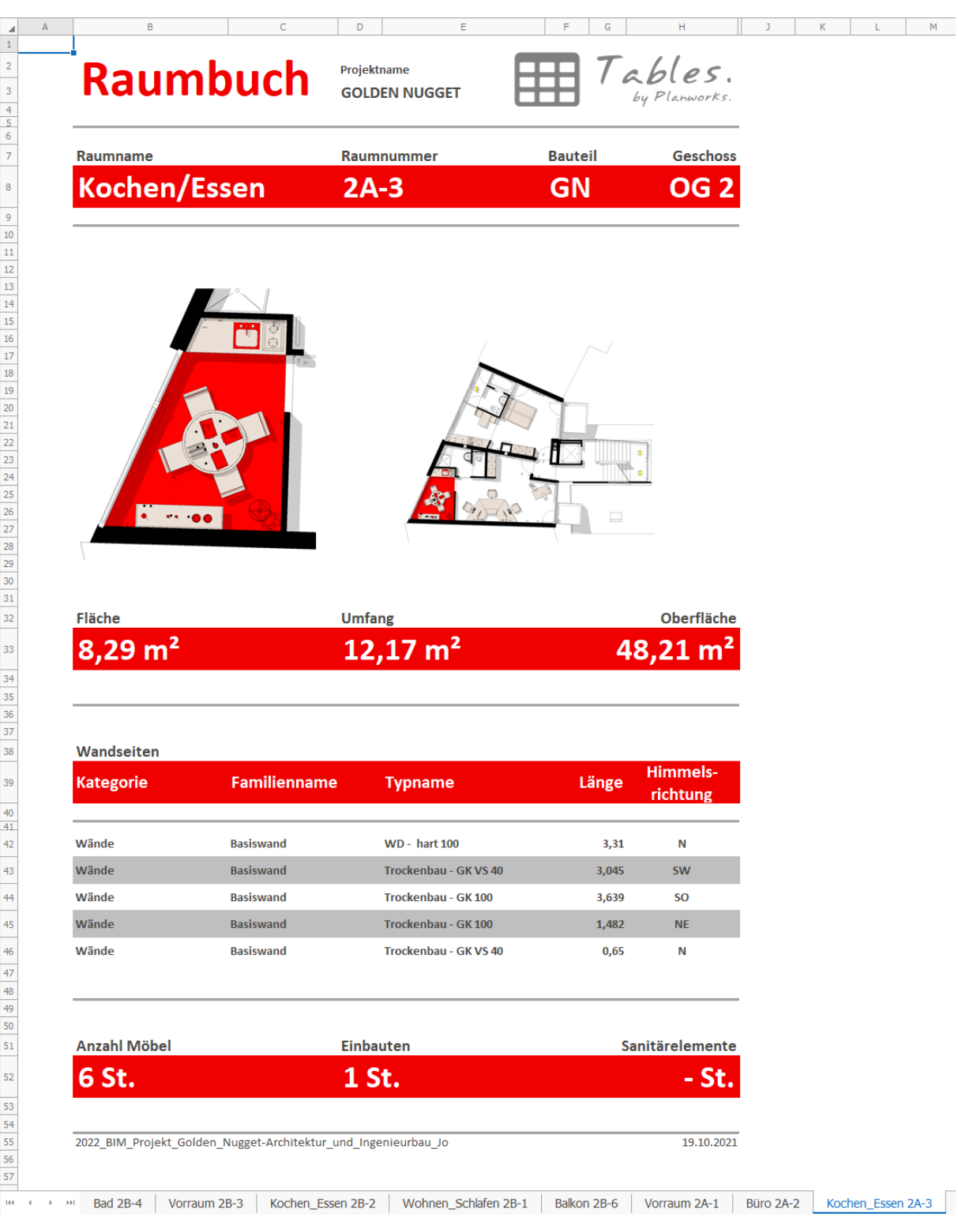

V2021-10-19/Jo Seite 30 von 35 Seite 30 von 35 Planworks.

### <span id="page-30-0"></span>Schnelles Navigieren durch die erstellten Arbeitsblätter:

Mit dem Befehl "Verwalten von Berichtsseiten" öffnet sich ein Hilfsdialog, mit dem Du schnell durch Deinen Bericht navigieren kannst. Mit Doppelklick oder Klick auf das Pfeilsymbol gelangst Du direkt zum ausgewählten Tabellenblatt. (beachte hier auch die Filterzeile!).

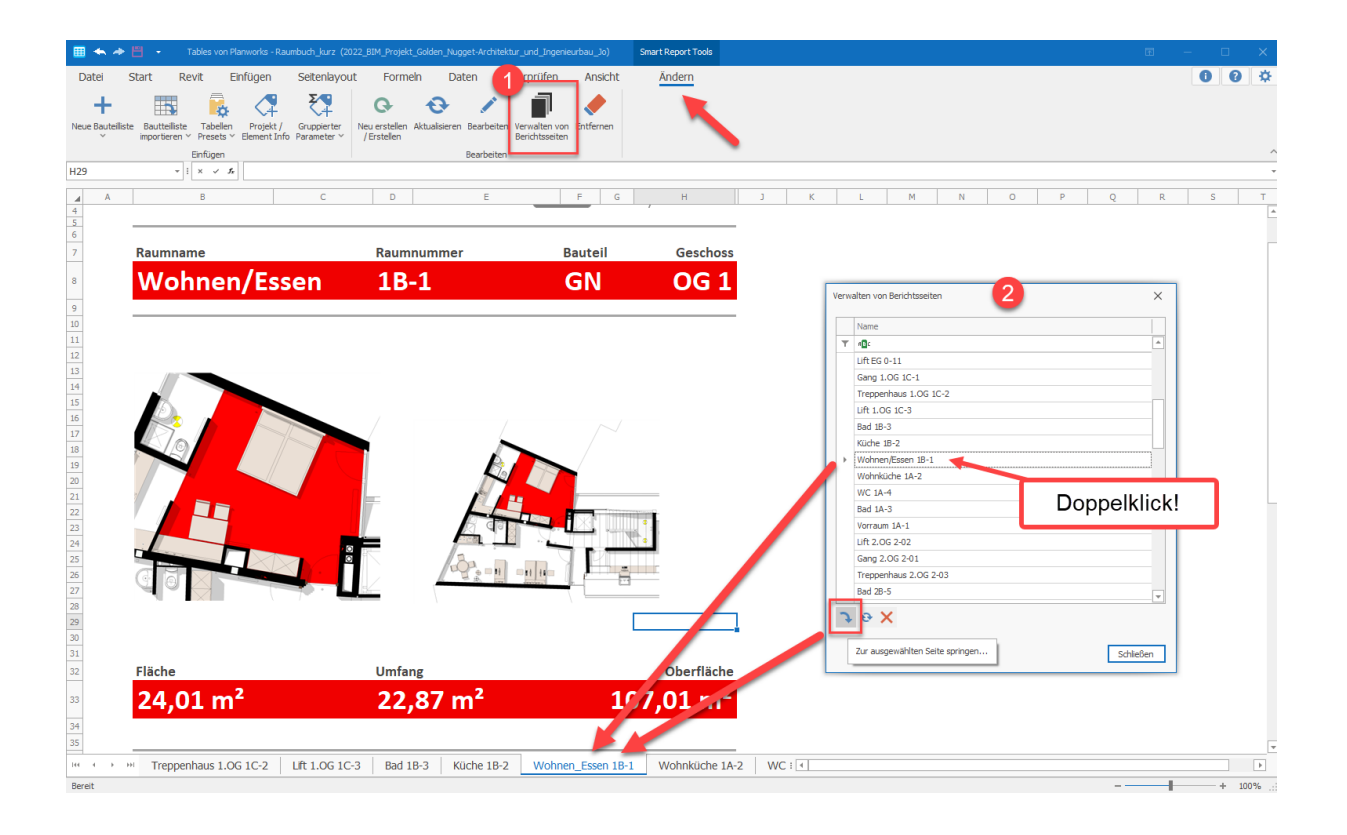

V2021-10-19/Jo Seite 31 von 35 Seite 31 von 35 Planworks.

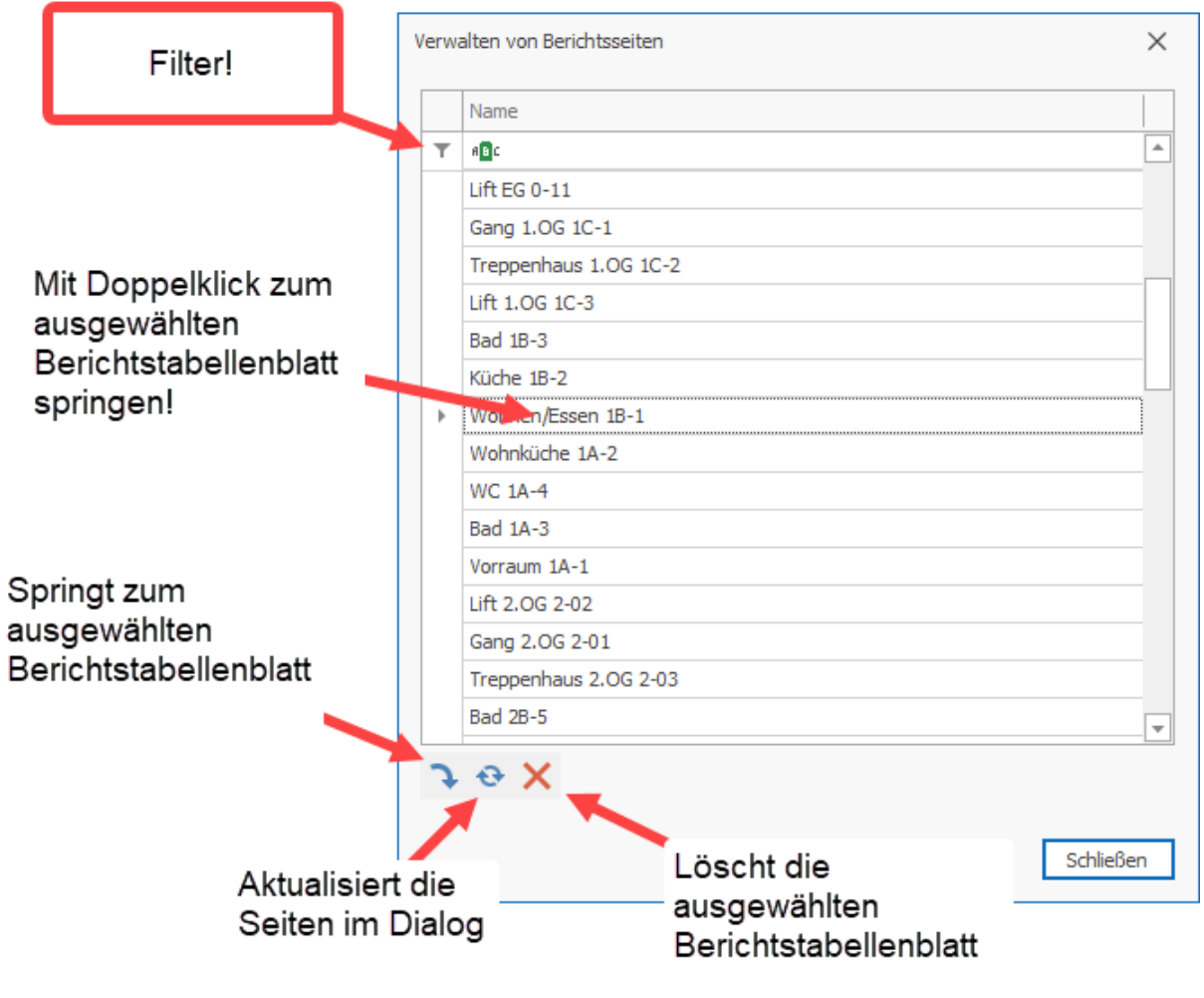

*Hinweis: Mit dem "X" kannst Du ein oder mehrere Tabellenblätter löschen. So z.B., wenn Du eine Vorlage möchtest, die nur das Report Template beinhaltet.*

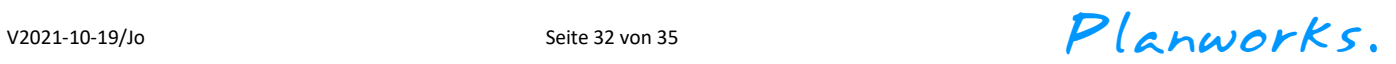

Du kannst diesen Vorgang auch durch Rechtsklick auf die Navigationsbefehle unten links erzeugen (funktioniert so auch in Excel), macht aber deutlich weniger Spaß… ;)

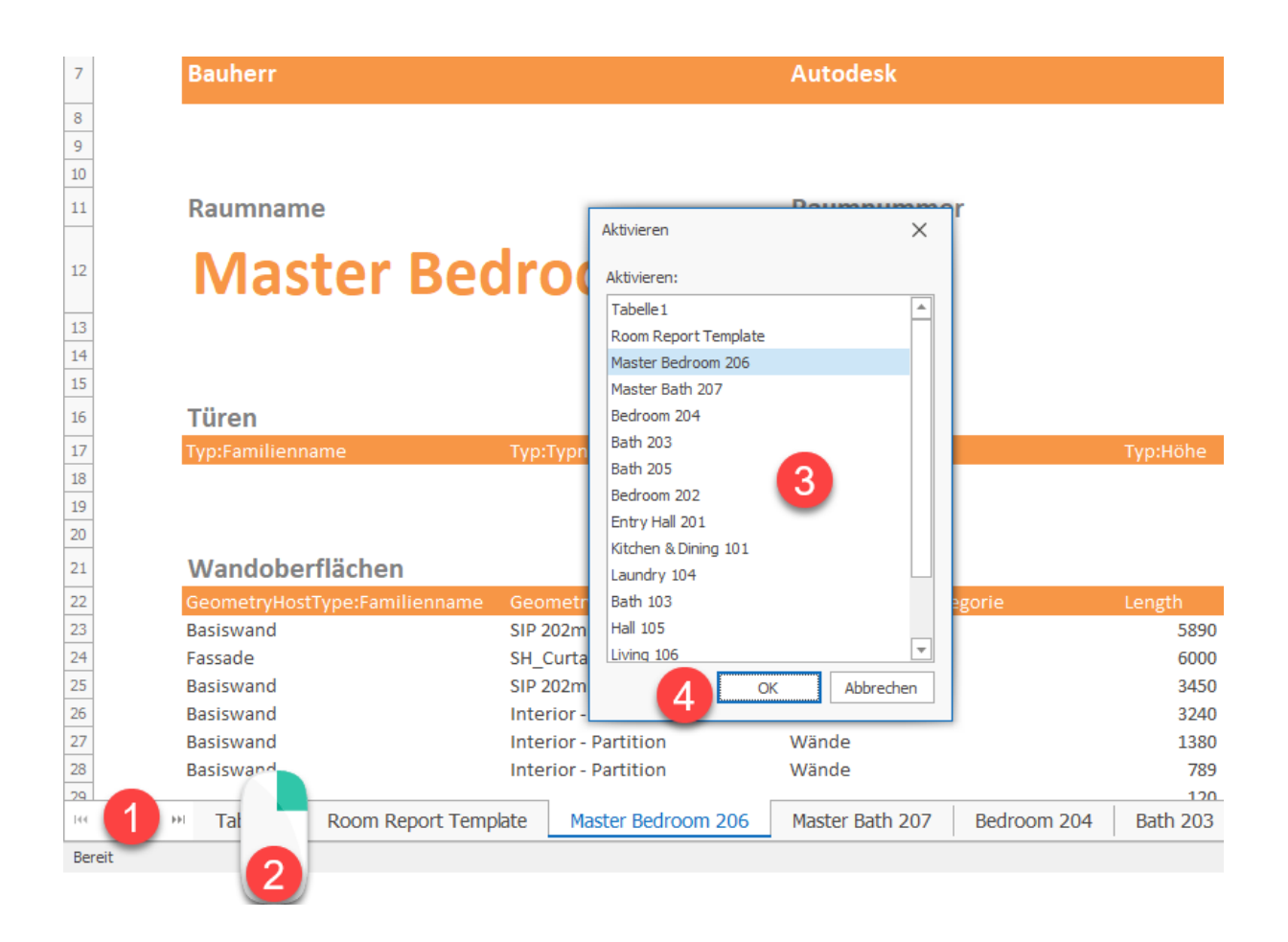

Wenn Du Dich in einer Berichtsseite befindest, kannst Du das zugehörige Element in Revit auswählen und sichtbar machen, indem Du den Befehl "In Revit hervorheben" im kontextabhängigen Ribbon klickst. Der Befehl "Gehe zur Berichtsvorlage" bringt Dich zurück zum Report Template.

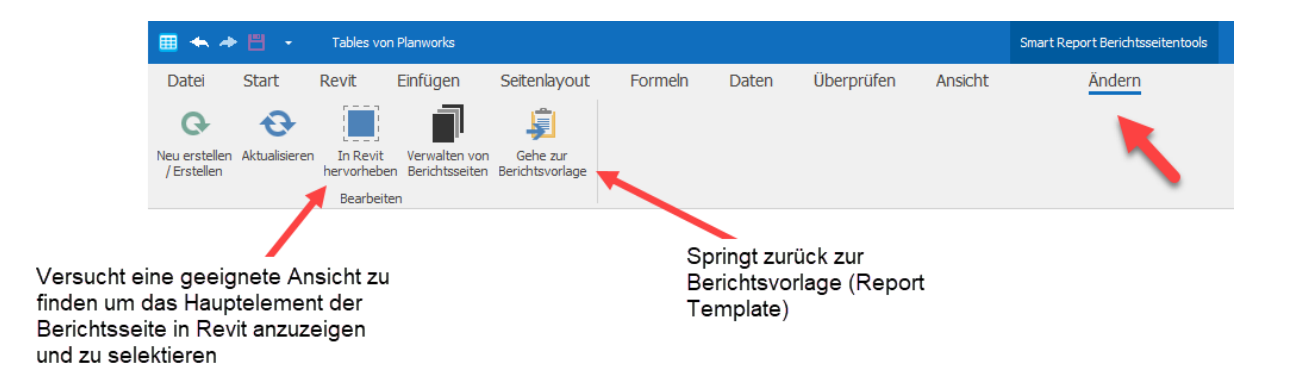

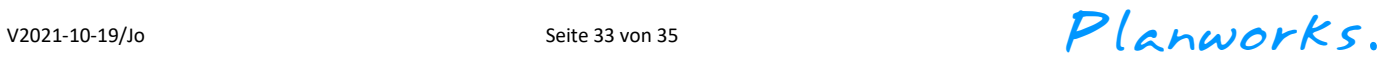

### <span id="page-33-0"></span>Bericht neu erstellen bzw. aktualisieren:

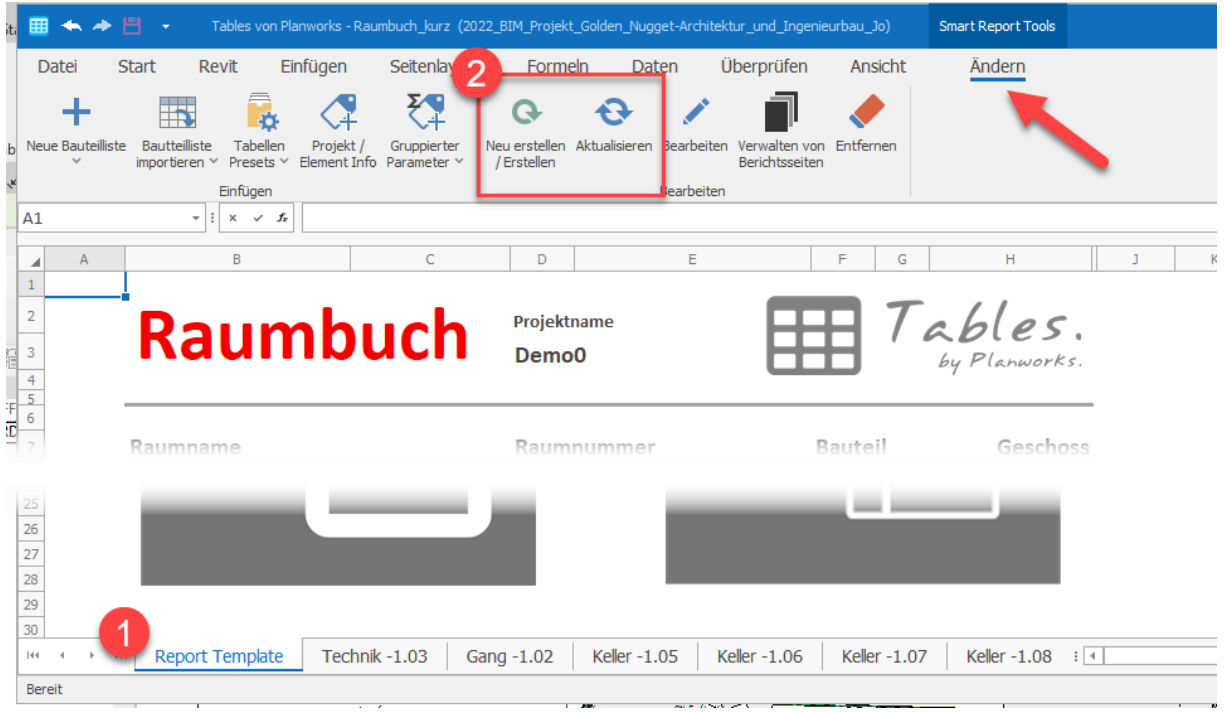

Hat sich zwischenzeitlich etwas an Deiner Datengrundlage in Revit geändert, kannst Du Deinen Bericht neu generieren bzw. aktualisieren lassen:

**"Neu erstellen / Erstellen":** Löscht die alten Berichtstabellenblätter und generiert den Bericht komplett neu. Beachte hierbei aber: Alle Daten, die von Hand in die Berichtstabellenblätter einzeln eingetragen wurden, gehen verloren!

Aktualisieren mit "Refresh": Die einzelnen Arbeitsblätter bleiben erhalten. Tables generiert nur die jeweiligen Untertabellen neu und aktualisiert die Einzelparameter. Alle Daten, die von Hand in die Tabellenblätter einzeln eingetragen wurden, bleiben erhalten.

> *Achtung: Die jeweilige Berichtsvorlage muss aktiv sein, damit alle Berichtsseiten berücksichtigt werden. Die beiden Befehle findest Du auch im kontextabhängigen Ribbon von Berichtsseiten, um diese einzeln zu aktualisieren bzw. neu zu erstellen.*

> *Hinweis: Ein Zurückschreiben (Anwenden) nach Revit von geänderten Werten der Einzelparameter in den jeweiligen Berichtstabellenblätter ist momentan noch nicht möglich; wir arbeiten aber bereits daran, das bald zu ermöglichen.*

**Was meinst Du zu unseren neuen Reportfunktionen? Wir freuen uns auf Dein Feedback!**

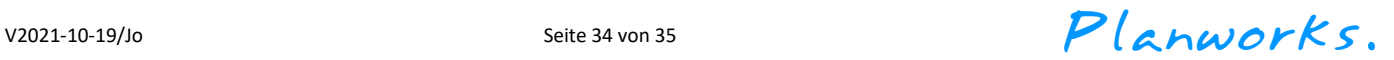

### <span id="page-34-0"></span>Anhang: Kontextuelle Ribbons

(Neu ab Version 2022.1.0)

#### Tabellenwerkzeuge für Tabellen:

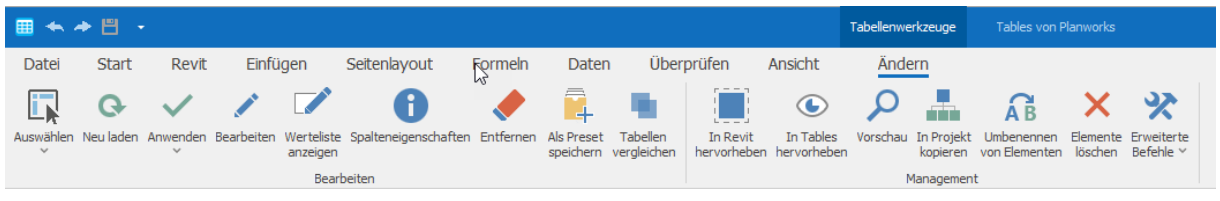

#### Tabellenwerkzeuge für Untertabellen in SmartReports:

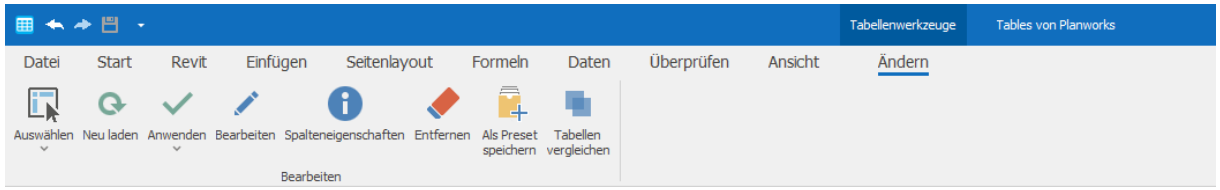

#### SmartReport-Werkzeuge für SmartReport-Templates:

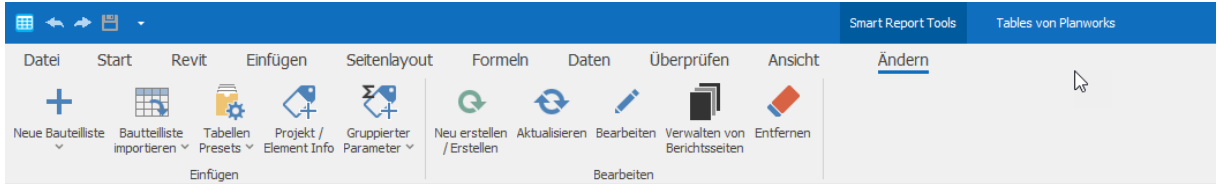

Projekt / Element Info – Werkzeuge für Projektinformationen, Parameter der gewählten Berichtskategorie (inkl. Bilder) sowie Gruppierte Parameter; auch in SmartReport-Templates:

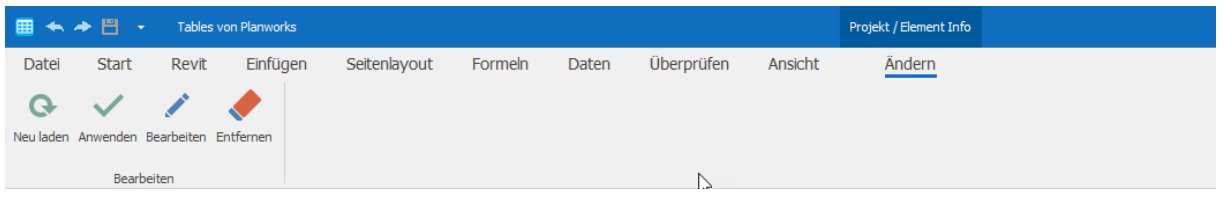

#### SmartReport Berichtsseitentools für Berichts-Tabellenblätter:

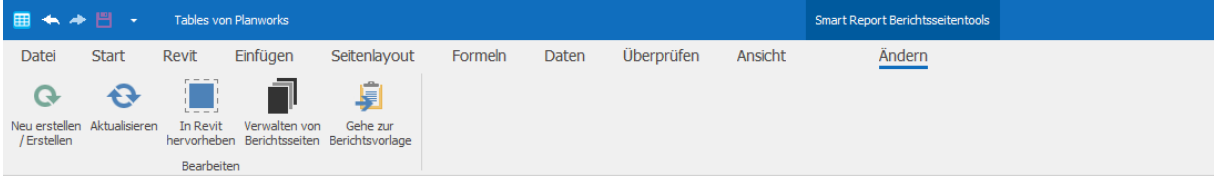

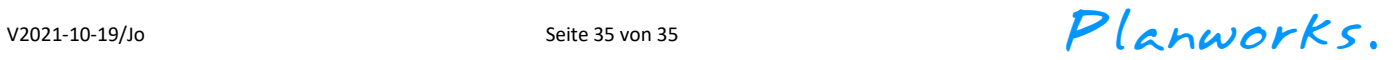

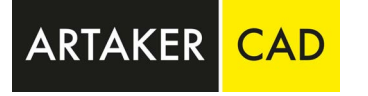

### **ARTAKER Büroautomation GmbH**

Wien | Linz | Graz | Klagenfurt | Salzburg | Telfs

Tel.: 01 585 11 55 - 0

info@artaker.com

www.artaker.com